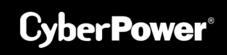

# **USER'S MANUAL**

# **Intelligent PDU Web Interface**

PDU31xxx

PDU41xxx

PDU71xxx

PDU81xxx

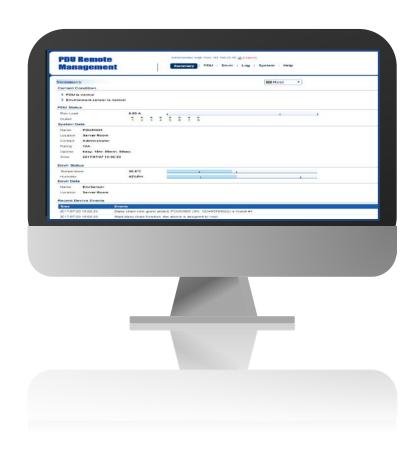

# **Table Of Contents**

| 1. | Introduction                                                                                                    | 1                                                                                  |
|----|----------------------------------------------------------------------------------------------------|------------------------------------------------------------------------------------|
|    | 1.1 Brief Introduction to the Web Interface                                                                                                    | 1                                                                                  |
|    | 1.2 How to Log in                                                                                                    | 1                                                                                  |
|    | 1.3 General Settings                                                                                                    | 2                                                                                  |
|    | 1.3.1 Date and Time Settings                                                                                                    | 2                                                                                  |
|    | 1.3.2 Daylight Saving Time                                                                                                    | 4                                                                                  |
|    | 1.3.3 Device Identification                                                                                                    | 5                                                                                  |
|    | 1.3.4 Device Reset/Reboot                                                                                                    | 6                                                                                  |
|    | 1.3.5 Environmental Monitoring                                                                                                    | 7                                                                                  |
| 2  | Advanced Power Management                                                                                                    | .10                                                                                |
|    | 2.1 Remote Monitoring                                                                                                    | 10                                                                                 |
|    | 2.2 Visible Power Consumption                                                                                                    | 14                                                                                 |
|    | 2.3 Event Logging                                                                                                    | 19                                                                                 |
|    | 2.4 Power Protection                                                                                                    |                                                                                    |
|    | 2.5 Event Action Notification                                                                                                    |                                                                                    |
|    | 2.5.1 Event Action Recipient Settings                                                                                                    |                                                                                    |
|    | 2.5.1.1 E-mail Notification                                                                                                    | 25                                                                                 |
|    | 2.5.1.2 SNMP Trap Notification                                                                                                    |                                                                                    |
|    | 2.5.1.3 SMS Notification                                                                                                    | 31                                                                                 |
|    |                                                                                                    |                                                                                    |
| 3  | Outlet Management                                                                                                    |                                                                                    |
| 3  | 3.1 Remote Outlet On/Off/Reboot                                                                                                    | 37                                                                                 |
| 3  | 3.1 Remote Outlet On/Off/Reboot                                                                                                    | 37<br>39                                                                           |
| 3  | 3.1 Remote Outlet On/Off/Reboot                                                                                                    | 37<br>39<br>41                                                                     |
| 3. | 3.1 Remote Outlet On/Off/Reboot  3.2 Scheduled Outlet On/Off/Reboot  3.3 Sequencing Power On/Off  3.4 Wake on LAN (WoL)                                                                                                    | 37<br>39<br>41<br>.44                                                              |
| 3  | 3.1 Remote Outlet On/Off/Reboot 3.2 Scheduled Outlet On/Off/Reboot 3.3 Sequencing Power On/Off 3.4 Wake on LAN (WoL) 3.5 Graceful Computer Shutdown                                                                                                    | 37<br>39<br>41<br>.44                                                              |
|    | 3.1 Remote Outlet On/Off/Reboot 3.2 Scheduled Outlet On/Off/Reboot 3.3 Sequencing Power On/Off 3.4 Wake on LAN (WoL) 3.5 Graceful Computer Shutdown 3.6 Cisco EnergyWise                                                                                                    | 37<br>39<br>41<br>.44<br>47                                                        |
|    | 3.1 Remote Outlet On/Off/Reboot 3.2 Scheduled Outlet On/Off/Reboot 3.3 Sequencing Power On/Off 3.4 Wake on LAN (WoL) 3.5 Graceful Computer Shutdown 3.6 Cisco EnergyWise  Security                                                                                                    | 37<br>39<br>41<br>.44<br>47<br>48                                                  |
|    | 3.1 Remote Outlet On/Off/Reboot 3.2 Scheduled Outlet On/Off/Reboot 3.3 Sequencing Power On/Off 3.4 Wake on LAN (WoL) 3.5 Graceful Computer Shutdown 3.6 Cisco EnergyWise  Security 4.1 Login Authentication                                                                                                    | 37<br>39<br>41<br>.44<br>47<br>48<br><b>52</b><br>52                               |
|    | 3.1 Remote Outlet On/Off/Reboot                                                                                                    | 37<br>39<br>41<br>44<br>47<br>48<br><b>52</b><br>52                                |
|    | 3.1 Remote Outlet On/Off/Reboot                                                                                                    | 37<br>39<br>41<br>44<br>47<br>48<br><b>52</b><br>52                                |
|    | 3.1 Remote Outlet On/Off/Reboot                                                                                                    | 37<br>39<br>41<br>44<br>47<br>48<br><b>52</b><br>52<br>54                          |
| 4  | 3.1 Remote Outlet On/Off/Reboot                                                                                                    | 37<br>39<br>41<br>47<br>48<br><b>52</b><br>52<br>54<br>58                          |
| 4  | 3.1 Remote Outlet On/Off/Reboot                                                                                                    | 37<br>39<br>41<br>47<br>48<br><b>52</b><br>54<br>54<br>58                          |
| 4  | 3.1 Remote Outlet On/Off/Reboot 3.2 Scheduled Outlet On/Off/Reboot 3.3 Sequencing Power On/Off 3.4 Wake on LAN (WoL) 3.5 Graceful Computer Shutdown 3.6 Cisco EnergyWise  Security 4.1 Login Authentication 4.1.1 Using Local Configuration for Authentication 4.1.2 Using RADIUS Configuration for Authentication 4.1.3 Using LDAP Configuration for Authentication 4.2 Timeout Setting  Network Service 5.1 TCP/IPv4 Setting                                                  | 37<br>39<br>41<br>44<br>47<br>48<br><b>52</b><br>54<br>54<br>63                    |
| 4  | 3.1 Remote Outlet On/Off/Reboot 3.2 Scheduled Outlet On/Off/Reboot 3.3 Sequencing Power On/Off 3.4 Wake on LAN (WoL) 3.5 Graceful Computer Shutdown 3.6 Cisco EnergyWise  Security 4.1 Login Authentication 4.1.1 Using Local Configuration for Authentication 4.1.2 Using RADIUS Configuration for Authentication 4.1.3 Using LDAP Configuration for Authentication 4.2 Timeout Setting  Network Service 5.1 TCP/IPv4 Setting 5.2 TCP/IPv6 Setting                             | 37<br>39<br>41<br>47<br>48<br><b>52</b><br>52<br>54<br>58<br>60<br>62              |
| 4  | 3.1 Remote Outlet On/Off/Reboot 3.2 Scheduled Outlet On/Off/Reboot 3.3 Sequencing Power On/Off 3.4 Wake on LAN (WoL) 3.5 Graceful Computer Shutdown 3.6 Cisco EnergyWise  Security  4.1 Login Authentication 4.1.1 Using Local Configuration for Authentication 4.1.2 Using RADIUS Configuration for Authentication 4.1.3 Using LDAP Configuration for Authentication 4.2 Timeout Setting  Network Service 5.1 TCP/IPv4 Setting 5.2 TCP/IPv6 Setting 5.3 SNMPv1 Service Setting | 37<br>39<br>41<br>47<br>48<br>52<br>54<br>54<br>60<br>62<br>63                     |
| 4  | 3.1 Remote Outlet On/Off/Reboot 3.2 Scheduled Outlet On/Off/Reboot 3.3 Sequencing Power On/Off 3.4 Wake on LAN (WoL) 3.5 Graceful Computer Shutdown 3.6 Cisco EnergyWise  Security 4.1 Login Authentication 4.1.1 Using Local Configuration for Authentication 4.1.2 Using RADIUS Configuration for Authentication 4.1.3 Using LDAP Configuration for Authentication 4.2 Timeout Setting  Network Service 5.1 TCP/IPv4 Setting 5.2 TCP/IPv6 Setting                             | 37<br>39<br>41<br>47<br>48<br><b>52</b><br>54<br>58<br>60<br>62<br><b>63</b><br>63 |

| 5.6 Console Service                 | 72 |
|-------------------------------------|----|
| 5.7 FTP Service                     |    |
| 6. PDU Information                  |    |
| Appendix A: PDU Network Daisy Chain |    |
| Appendix B: Firmware Upgrade        |    |

#### 1. Introduction

#### 1.1 Brief Introduction to the Web Interface

CyberPower's Intelligent Power Distribution Unit (PDU) Web Interface gives users all the features they need to configure, manage, and monitor the Intelligent PDU Series via a Web browser. With this easy-to-navigate interface, users can perform real-time monitoring of each outlet, control individual outlet, set power alerts, and complete many other tasks in an intuitive manner.

#### 1.2 How to Log in

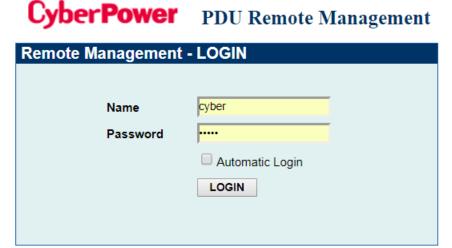

© 2010-2016, CyberPower Systems, Inc. All rights reserved.

- 1. Open a Web browser.
- 2. Enter the IP address of the CyberPower PDU in the Browser Address Bar, and then press ENTER.

Note: To look up the IP address, please refer to the LCD screen of the PDU.

3. Enter the information for the User **Name** and **Password** fields. There are two types of user accounts.

| <b>Account Type</b> | Default   | Default  | Authorization                 |
|---------------------|-----------|----------|-------------------------------|
|                     | User Name | Password |                               |
| Administrator       | cyber     | cyber    | View, access, and control all |
|                     |           |          | settings.                     |
| Viewer              | device    | cyber    | View all settings.            |

4. Click **LOGIN** to open the **Summary Tab**.

#### 1.3 General Settings

These are the basic settings for the PDU.

## 1.3.1 Date and Time Settings

The date and time can be set manually or synchronized with a Network Time Protocol (NTP) server. All time-related configurations are based on this setting. See **System**Tab > General > Time.

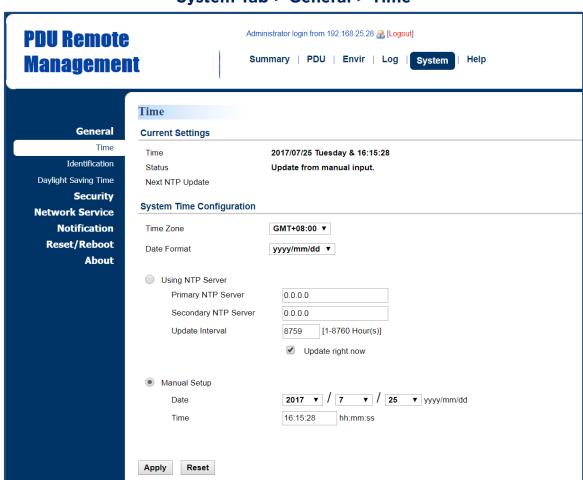

System Tab > General > Time

| Item                      | Definition                                                                                                    |  |
|---------------------------|----------------------------------------------------------------------------------------------------|--|
| Current Settings          |                                                                                                    |  |
| Time                      | The current date and time.                                                                                      |  |
| Status                    | Show whether the date and time setting is updated by manual setup or by the NTP (Network Time Protocol) server. |  |
| Next NTP Update           | Synchronize with <i>Update Interval</i> .                                                                       |  |
| System Time Configuration |                                                                                                    |  |
| Time Zone                 | The options for time zone selection.                                                                            |  |

| Item             | Definition                                                                                                    |
|------------------|----------------------------------------------------------------------------------------------------|
| Date Format      | The options for date format selection.                                                                                                    |
| Using NTP Server | *Primary NTP Server: Users enter the IP address/domain name of the NTP server and choose local time zone based on their location.  *Secondary NTP Server: Users enter the IP address/domain name of the NTP server and choose local time zone based on their location.  *Update Interval: The frequency for updating the date and time from the NTP server.  Select the Update right now option to update immediately. |
| Manual Setup     | *Date: Enter the date in the designated format.  *Time: Enter the time in the designated format.                                                                                                    |

#### 1.3.2 Daylight Saving Time

Users adjust the daylight saving time according to their location. See **System Tab > General > Daylight Saving Time.** 

**PDU Remote** Administrator login from 192.168.25.28 R [Logout] Summary | PDU | Envir | Log | System Help **Management Daylight Saving Time General DST Configuration** Time Disable Identification Traditional US DST time (Second Sunday in March to First Sunday in November) Daylight Saving Time Security Manual DST Date Time **Network Service** Start **Notification** 02:00 ▼ , the Second ▼ Sunday ▼ of March Reset/Reboot End **About** 02:00 ▼ , the First ▼ Sunday ▼ of November ▼ Apply Reset

System Tab > General > Daylight Saving Time

| Item               | Definition                                                |
|--------------------|-----------------------------------------------------------|
| DST Configuration  |                                                           |
| Disable            | Disable the DST function.                                 |
| Traditional US DST | Start from the second Sunday in March to the first Sunday |
| Time               | in November.                                              |
| Manual DST Date    | Select the start/end time using the dropdown menu.        |
| Time               |                                                           |

#### 1.3.3 Device Identification

Users assign the device's name, location, and the person to contact about issues. See **System Tab > General > Identification.** 

**PDU Remote** Administrator login from 192.168.25.28 R [Logout] **Management** Summary | PDU | Envir | Log | System **Identification ■** Host **General** Name PDU81001 Time Location Server Room Identification Contact Administrator Daylight Saving Time Security Apply Reset **Network Service** Notification Reset/Reboot About

**System Tab > General > Identification** 

| Item        | Definition                                                    |
|-------------|---------------------------------------------------------------|
| HOST/GUEST# | Select the role of the PDU (HOST or GUEST#) if PDUs are daisy |
| HOSI/GUESI# | chained. Up to 3 GUEST PDUs can connect to 1 HOST PDU.        |
| Name        | The name entered by the user to identify the PDU.             |
| Location    | The PDU location entered by the user.                         |
| Contact     | The person to be contacted about issues. Entered by the user. |

#### 1.3.4 Device Reset/Reboot

Users can reboot the PDU or reset all the settings to defaults. See **System Tab > Reset/Reboot.** 

## **System Tab > Reset/Reboot**

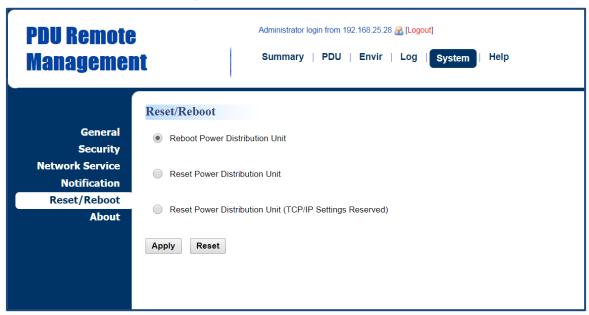

| Item                           | Definition                                           |
|--------------------------------|------------------------------------------------------|
| Reboot Power Distribution Unit | Restart the PDU without power cycling any outlet.    |
| Reset Power Distribution Unit  | Reset the PDU to its factory default setting and     |
| Reset Fower Distribution Offic | restart it. This action will power cycle any outlet. |
| Reset Power Distribution Unit  | Reset the PDU to its factory default setting while   |
|                                | reserving the TCP/IP settings, and restart the PDU.  |
| (TCP/IP Settings Reserved)     | This action will power cycle any outlet.             |

#### 1.3.5 Environmental Monitoring

PDU with CyberPower ENVIROSENSOR can provide remote monitoring of temperature and humidity in a server closet and/or datacenter. You can set temperature and humidity threshold for event action warning. See Envir Tab > Status & Envir Tab > Configuration. Note that Envir Tab only appears when an ENVIROSENSOR is connected to the PDU.

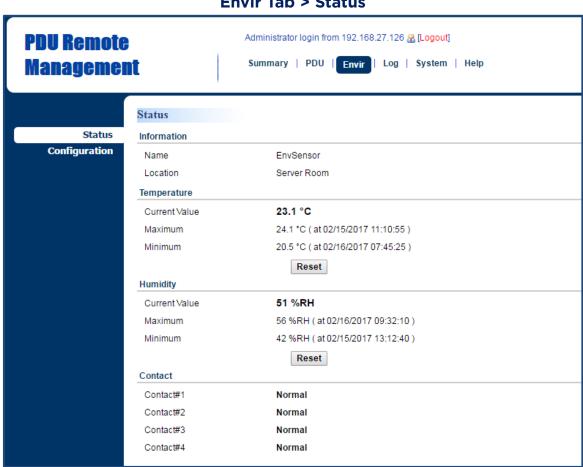

**Envir Tab > Status** 

| Item          | Definition                                                        |
|---------------|-------------------------------------------------------------------|
| Information   | Display the name and location of the ENVIROSENSOR.                |
| Temperature   |                                                                   |
| Current Value | The real-time reading of temperature.                             |
| Maximum       | The highest temperature recorded and the time of occurrence.      |
| Minimum       | The lowest temperature recorded and the time of occurrence.       |
| Millimum      | Click <b>Reset</b> to reset the highest and lowest value to zero. |
| Humidity      |                                                                   |
| Current Value | The real-time reading of humidity.                                |
| Maximum       | The highest humidity recorded and the time of occurrence.         |
| Minimum       | The lowest humidity recorded and the time of occurrence.          |

| Item    | Definition                                                        |  |
|---------|-------------------------------------------------------------------|--|
|         | Click <b>Reset</b> to reset the highest and lowest value to zero. |  |
| Contact | Display the current status of each input dry contact relay.       |  |

## **Envir Tab > Configuration**

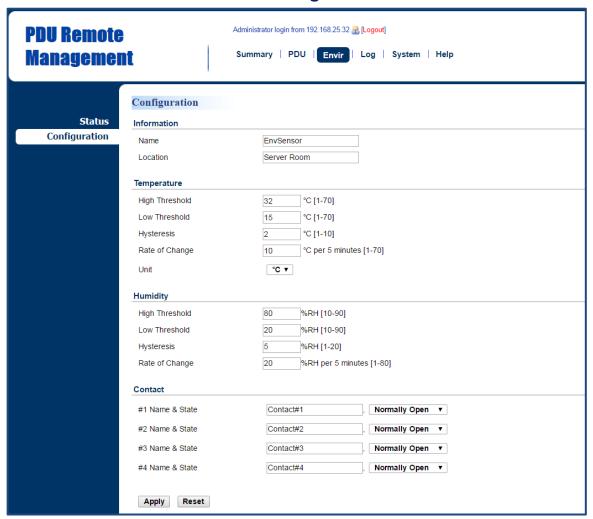

| Item               | Definition                                               |  |  |
|--------------------|----------------------------------------------------------|--|--|
| Information        | Information                                              |  |  |
| Name               | The name entered by user to identify the ENVIROSENSOR.   |  |  |
| Location           | The location of the ENVIROSENSOR, entered by the user.   |  |  |
| Temperature        |                                                          |  |  |
| High Threshold     | Set the highest temperature value for a high temperature |  |  |
| Tilgii Tillesilola | warning.                                                 |  |  |
| Low Threshold      | Set the lowest temperature value for a low temperature   |  |  |
| Low Tilleshold     | warning.                                                 |  |  |

| Item           | Definition                                                         |
|----------------|--------------------------------------------------------------------|
|                | The point where the environmental state changes from               |
|                | abnormal to normal and users receive a clearing event              |
|                | notification. The function of Hysteresis is to avoid receiving     |
|                | multiple event notifications.                                      |
|                | *For high threshold, the point is the threshold minus the          |
|                | Hysteresis value; for low threshold, the point is the threshold    |
| Hysteresis     | plus the Hysteresis value.                                         |
|                | For example: The high threshold is 32°C, and hysteresis is 2°C.    |
|                | The temperature rises to 33°C, you will get a warning. Then        |
|                | it goes down to 31°C and up to 33°C repeatedly. No clearing        |
|                | events and warnings will occur while the temperature readings      |
|                | are within the Hysteresis. You will not get a clearing event until |
|                | it drops to 30°C.                                                  |
|                | Define the abnormal change of temperature per 5 minutes.           |
| Data of Change | For example: The current temperature is 23°C, and rate of          |
| Rate of Change | change is 10°C. If it goes up to 33°C or down to 13°C within 5     |
|                | minutes, you will get a warning.                                   |
| Unit           | Select the unit of temperature.                                    |
| Humidity       |                                                                    |
| High Threshold | Set the highest humidity value for a high humidity warning.        |
| Low Threshold  | Set the lowest humidity value for a low humidity warning.          |
| Hysteresis     | Same as <i>Hysteresis</i> under temperature.                       |
| Rate of Change | Same as <i>Hysteresis</i> under temperature.                       |
| Contact        | Enter the name of each input dry contact relay and use the         |
| Contact        | dropdown menu to define the normal status of each one.             |

## 2. Advanced Power Management

## 2.1 Remote Monitoring

Users can see real-time readings of PDU vitals such as device load, power consumption, and outlet status for an overview of current PDU status. See **Summary Tab, PDU Tab > Status**, and **PDU Tab > Status > Outlet**.

## **Summary Tab**

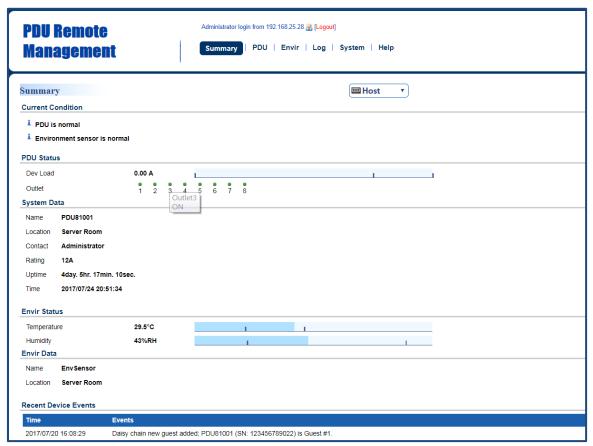

| Item        | Definition                                                        |  |
|-------------|-------------------------------------------------------------------|--|
| HOST/GUEST# | Select the role of PDU (HOST or GUEST#) if PDUs are daisy         |  |
|             | chained. Up to 3 GUEST PDUs can connect to 1 HOST PDU.            |  |
| Current     | Operating condition of the PDU and ENVIROSENSOR.                  |  |
| Condition   | Operating condition of the PDO and ENVIROSENSOR.                  |  |
| PDU Status  |                                                                   |  |
| Dev Load    | Total load current of all connected devices, measured in Amps.    |  |
| Outlet      | The on/off status of each outlet. The green light icon indicates  |  |
|             | that the outlet is on and providing power. This light will go off |  |
|             | when the outlet turns off.                                        |  |
|             | Outlet Tooltip Function: move the cursor to an individual outlet, |  |
|             | Outlet name and its ON/OFF status will be shown.                  |  |

| Item              | Definition                                                                        |
|-------------------|-----------------------------------------------------------------------------------|
| System Data       |                                                                                   |
| Name              | The name of the PDU. For configuration, see <a href="System Tab">System Tab</a> > |
| Name              | General > Identification.                                                         |
| Location          | The location of the PDU. For configuration, see <u>System Tab &gt;</u>            |
| Location          | General > Identification.                                                         |
| Contact           | The person accountable for the maintenance of the PDU. For                        |
| Contact           | configuration, see <u>System Tab &gt; General &gt; Identification</u> .           |
| Rating            | UL current rating of the PDU, measured in Amps.                                   |
| Untimo            | The amount of time the system has been working for since it was                   |
| Uptime            | last restarted.                                                                   |
| Time              | System time of the PDU. For configuration, see <u>System Tab &gt;</u>             |
| Time              | <u>General &gt; Time</u> .                                                        |
| Envir Status      |                                                                                   |
| Tomporaturo       | Display temperature reading when the ENVIROSENSOR is                              |
| Temperature       | connected to the PDU.                                                             |
| Humidity          | Display humidity reading when the ENVIROSENSOR is connected                       |
| Humaity           | to the PDU.                                                                       |
| <b>Envir Data</b> |                                                                                   |
| Name              | The name of the ENVIROSENSOR. For configuration, see <b>Envir</b>                 |
| Name              | <u>Tab &gt; Configuration</u> .                                                   |
| Location          | The location of the ENVIROSENSOR. For configuration, see <b>Envir</b>             |
| Location          | <u>Tab &gt; Configuration</u> .                                                   |
| Recent Device     | A list of the five most recent device events. All events are related              |
| Events            | to configuration changes.                                                         |

#### PDU Tab > Status > Device

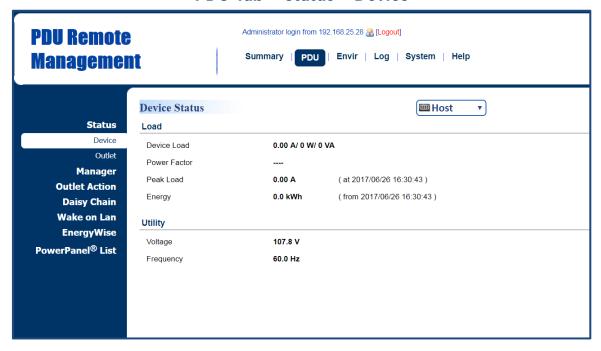

| Item         | Definition                                                    |
|--------------|---------------------------------------------------------------|
| HOST/GUEST#  | Select the role of PDU (HOST or GUEST#) if PDUs are daisy     |
|              | chained. Up to 3 GUEST PDUs can connect to 1 HOST PDU.        |
| Load         |                                                               |
|              | Load current of the connected device(s), measured in Amps.    |
| Device Load  | Load power of the connected device(s), measured in Kilowatts  |
|              | and Kilovolt-Amps.                                            |
| Bank Load*   | Load current of the bank, measured in Amps.                   |
| Power Factor | Power factor of the connected device(s).                      |
|              | Maximum load current recorded and the time of occurrence.     |
| Peak Load    | Users can reset the value to zero at Power Restore in PDU Tab |
|              | > Manager > Device.                                           |
|              | Total energy consumed by the connected device(s) from the     |
| Enorgy       | reset date, measured in kWh.                                  |
| Energy       | Users can reset the value to zero at Power Restore in PDU Tab |
|              | > Manager > Device.                                           |
| Utility      |                                                               |
| Voltage      | Voltage of the utility power.                                 |
| Frequency    | Frequency of the utility power.                               |

<sup>\*</sup>Only available in select models.

#### PDU Tab > Status > Outlet\*

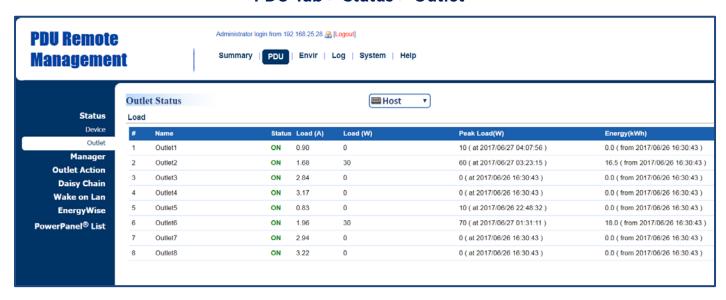

\*The above Outlet Status Page is available for Switched Metered by Outlet Series only.

| Item           | Definition                                                        |
|----------------|-------------------------------------------------------------------|
| LIOCT/CLIECT#  | Select the role of PDU (HOST or GUEST#) if PDUs are daisy         |
| HOST/GUEST#    | chained. Up to 3 GUEST PDUs can connect to 1 HOST PDU.            |
| Status         | The on/off status of each outlet.                                 |
| Load (A)       | Load current of each outlet, measured in Amps.                    |
| Load (kW)      | Load power of each outlet, measured in Kilowatts.                 |
|                | The maximum load current recorded and the time of occurrence.     |
| Peak Load (kW) | Users can reset the value to zero at Power Restore in PDU Tab >   |
|                | Manager > Outlet.                                                 |
| Energy (kWh)   | Total energy consumed by connected equipment of each outlet       |
|                | since the last reset. The reset can be set in PDU Tab > Manager > |
|                | Outlet.                                                           |

#### 2.2 Visible Power Consumption

With comprehensive energy measurement data, users can gain more visibility to the total power usage of a PDU, as well as estimate the energy cost and CO2 emissions. The energy-trend report also helps users analyze their power utilization and to review the history of power conditions. See Log Tab > Status Records, Log Tab > Graphing, Log Tab > Energy Records, and Log Tab > Maintenance.

Administrator login from 192.168.25.28 R [Logout] **PDU Remote** Summary | PDU | Envir | Log | System | Help **Management** • Status Records **⊞Host Event Logs** Status Records 2017/07/25 13:34:28 0.00 40 2017/07/25 12:34:29 0.00 0.00 107.8 30.0 Graphing 2017/07/25 11:34:29 0.00 0.00 107.8 29.8 38 Syslog 2017/07/25 10:34:29 0.00 0.00 107.8 29.9 39 0 Maintenance 2017/07/25 09:34:29 0.00 0.00 29.6 2017/07/25 08:34:29 0.00 0.00 107.8 30.7 40 2017/07/25 07:34:29 0.00 0.00 107.8 30.8 45 2017/07/25 06:34:29 0.00 0.00 107.8 30.6 45 0 2017/07/21 00:34:37 0.00 0.00 29.8 2017/07/20 23:34:37 0.00 0.00 107.8 29.5 45 0

**Log Tab > Status Records** 

| Item               | Definition                                                        |
|--------------------|-------------------------------------------------------------------|
| HOST/GUEST#        | Select the role of PDU (HOST or GUEST#) if PDUs are daisy         |
|                    | chained. Up to 3 GUEST PDUs can connect to 1 HOST PDU.            |
|                    | The maximum load current of the connected device(s) or bank       |
| Device Max (A)     | during a specific time interval, measured in Amps. This interval  |
|                    | can be set in <u>Log Tab &gt; Maintenance</u> .                   |
| Dovice (A)         | Load current of the connected device(s) or bank, measured in      |
| Device (A)         | Amps.                                                             |
| Voltage (V)        | Voltage of the utility power.                                     |
| Tomp (°C)          | Temperature reading when the ENVIROSENSOR is connected            |
| Temp. (°C)         | to the PDU.                                                       |
| Llung (0/DLI)      | Humidity reading when the ENVIROSENSOR is connected to            |
| Hum. (%RH)         | the PDU.                                                          |
| Outlet # Max (kW)* | The maximum load power of a specific outlet during a specific     |
|                    | time interval, measured in Kilowatts. This interval can be set in |
|                    | <u>Log Tab &gt; Maintenance</u> .                                 |
| Outlet # (kW)*     | Load power of a specific outlet, measured in Kilowatts.           |
| *                  |                                                                   |

<sup>\*</sup>For Switched Metered by Outlet Series only.

## Log Tab > Graphing

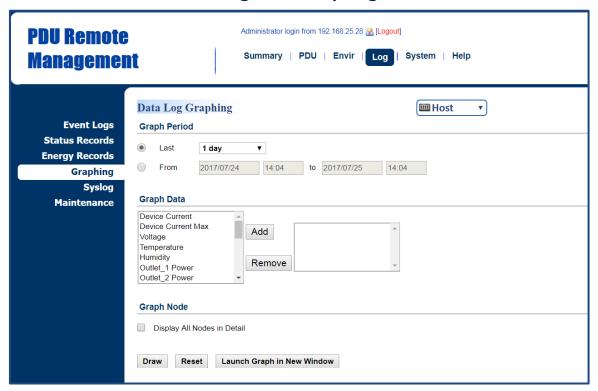

| Item                | Definition                                                          |
|---------------------|---------------------------------------------------------------------|
| LIOST/CLIEST#       | Select the role of PDU (HOST or GUEST#) if PDUs are daisy           |
| HOST/GUEST#         | chained. Up to 3 GUEST PDUs can connect to 1 HOST PDU.              |
|                     | The time period is used to create a retroactive graph of the        |
| Graph Period        | status records. A large time period will require more time to       |
|                     | render the graph.                                                   |
|                     | The data used to create a graph of the status records. Up to        |
| Graph Data          | five data points can be selected. A large number of data            |
|                     | selected will require more time to render the graph.                |
|                     | Select the <b>Display All Nodes in Detail</b> option to display the |
|                     | selected data points along the graph. When the cursor is            |
| Graph Node          | moved to an individual data point, information about that           |
| Graphinode          | point will be shown.                                                |
|                     | If this option is not selected, the graph will show only the        |
|                     | line (without the points), so less time is needed to render.        |
| Draw                | A graph of the status records will be created.                      |
| Reset               | Reset the <i>Graph Period</i> to default (1 day).                   |
| Launch Graph in New | A detailed view of the graph opens in a new browser                 |
| Window              | window.                                                             |

## **Log Tab > Energy Records**

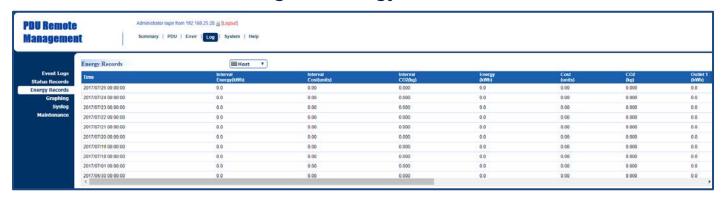

| Item                  | Definition                                                            |
|-----------------------|-----------------------------------------------------------------------|
| HOST/CHEST#           | Select the role of PDU (HOST or GUEST#) if PDUs are daisy             |
| HOST/GUEST#           | chained. Up to 3 GUEST PDUs can connect to 1 HOST PDU.                |
|                       | Energy consumed by connected device(s) during a specific              |
| Interval Energy (kWh) | time interval, measured in kWh. This interval can be set in           |
|                       | <u>Log Tab &gt; Maintenance</u> .                                     |
|                       | Cost of the energy consumed by the connected device(s)                |
| Interval Cost (units) | during a specific time interval, equal to <i>Electricity Rate</i>     |
| interval Cost (units) | multiplied by <i>Interval Energy</i> . The interval and electricity   |
|                       | rate can be set in <u>Log Tab &gt; Maintenance</u> .                  |
|                       | Equivalent CO2 emission of the connected device(s) during             |
| Interval CO2 (kg)     | a specific time interval, equal to CO2 Emissions multiplied by        |
| interval CO2 (kg)     | Interval Energy. The interval and CO2 emissions can be set in         |
|                       | <u>Log Tab &gt; Maintenance</u> .                                     |
| Energy (kWh)          | Accumulated <i>Interval Energy</i> since the last reset. The reset    |
| Ellergy (KVVII)       | can be set in <u>Log Tab &gt; Maintenance</u> .                       |
| Cost (units)          | Accumulated <i>Interval Cost</i> since the last reset. The reset can  |
| Cost (units)          | be set in <u>Log Tab &gt; Maintenance</u> .                           |
| CO2 (kg)              | Accumulated Interval CO2 since the last reset. The reset can          |
|                       | be set in <u>Log Tab &gt; Maintenance</u> .                           |
| Outlot # (I/Mb)*      | Accumulated Interval Energy of a specific outlet since the            |
| Outlet # (kWh)*       | last reset. The reset can be set in <u>Log Tab &gt; Maintenance</u> . |

<sup>\*</sup>For Switched Metered by Outlet Series only.

#### **Log Tab > Maintenance**

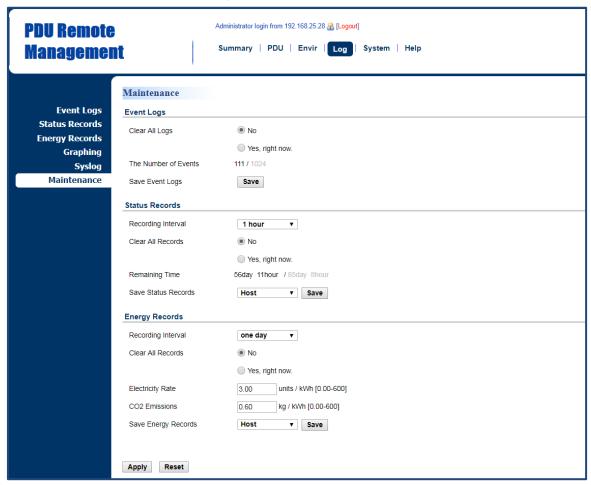

| Item               | Definition                                                |
|--------------------|-----------------------------------------------------------|
| Event Logs         |                                                           |
| Clear All Logs     | Clear the existing event logs.                            |
|                    | The number of the existing event logs and the maximum     |
| The Number of      | number of the event logs that can be recorded. Once the   |
| Events             | maximum number is reached, new events overwrite oldest    |
|                    | events in memory.                                         |
| Save Event Logs    | Save the existing event logs as a text file.              |
| Status Records     |                                                           |
|                    | The frequency to record the status data.                  |
|                    | A smaller interval will provide more recordings, but the  |
| Recording Interval | recordings are overwritten in a shorter period of time. A |
|                    | larger interval will provide fewer recordings, but the    |
|                    | recordings are overwritten in a longer period of time.    |
| Clear All Records  | Clear the existing status records.                        |

| 14.0                | Definition                                                |
|---------------------|-----------------------------------------------------------|
| Item                | Definition                                                |
|                     | The time that records have been kept. A smaller recording |
|                     | interval leads to less remaining time while a larger      |
| Remaining Time      | recording interval leads to more remaining time. Once the |
|                     | maximum number is reached, new status records overwrite   |
|                     | oldest status records in memory.                          |
| Save Status Records | Save the status records as a text file.                   |
| Energy Records      |                                                           |
| Recording Interval  | The frequency to record the energy data.                  |
| Clear All Records   | Clear the existing energy records.                        |
| Flootricity Data    | The cost (units) of energy per unit of energy consumed    |
| Electricity Rate    | (kWh). Unit is a monetary value.                          |
| CO2 Emissions       | The equivalent CO2 emission (kg) per unit of energy       |
|                     | consumed (kWh).                                           |
| Save Energy Records | Save the existing energy records as a text file.          |

#### 2.3 Event Logging

Users can view all the events, including log in/out records and configuration changes. The timestamp is recorded in a 24-hour format. See **Log Tab > Syslog** and **Log Tab > Event Logs**. For event logs, Users can clear the existing event logs in **Log Tab >**Maintenance

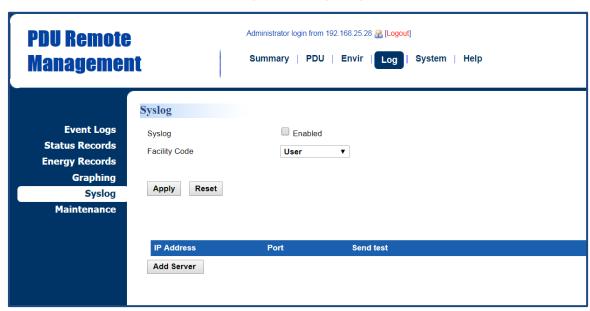

#### Log Tab > Syslog

| Item          | Definition                                |
|---------------|-------------------------------------------|
| Syslog        | Check this box to enable Syslog function. |
| Facility Code | Classify syslog message                   |

Click Add Server to enter Syslog Server Page.

#### **Syslog Server Page**

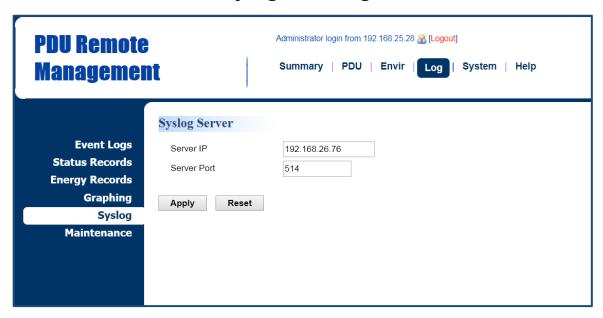

| Item        | Definition                                              |
|-------------|---------------------------------------------------------|
| Server IP   | The IP address of Syslog server.                        |
| Server Port | The port number that Syslog server uses to communicate. |

#### **Logs Tab > Event Logs**

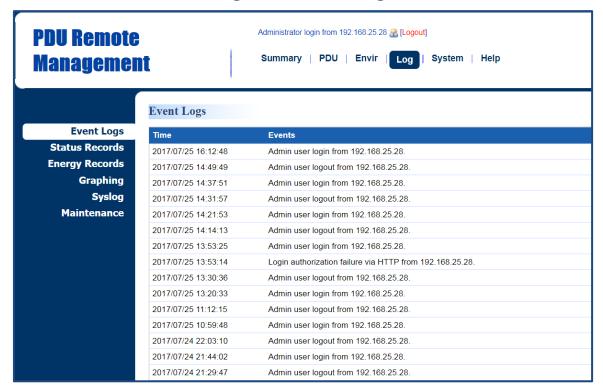

#### 2.4 Power Protection

The configurable load threshold can be set to prevent an overload condition. Coldstart and system configurations are also offered for different user needs. See **PDU Tab > Device Manager**.

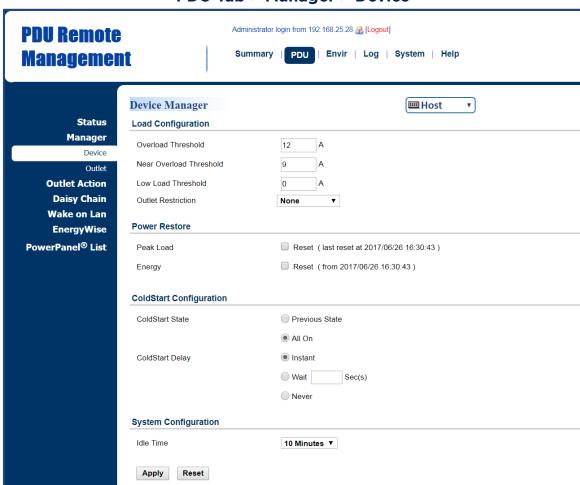

PDU Tab > Manager > Device

| Item                      | Definition                                                      |
|---------------------------|-----------------------------------------------------------------|
| HOST/GUEST#               | Select the role of PDU (HOST or GUEST#) if PDUs are daisy       |
| HOSI/GUESI#               | chained. Up to 3 GUEST PDUs can connect to 1 HOST PDU.          |
| <b>Load Configuration</b> |                                                                 |
|                           | Set the value for the total current on the PDU that will        |
| Overload Threshold        | signal an overload warning. Must be higher than <i>Near</i>     |
| Overload Threshold        | Overload Threshold and equal to or lower than the PDU           |
|                           | Rating in the Summary Tab.                                      |
| Near Overload             | Set the value for the total current on the PDU that will        |
| Threshold                 | signal a near overload warning. Must be between <i>Overload</i> |
|                           | Threshold and Low Load Threshold.                               |

| Item                           | Definition                                                    |
|--------------------------------|---------------------------------------------------------------|
| Low Load Threshold             | Set the value for the total current on the PDU that will      |
|                                | signal a low load warning. Must be lower than <i>Near</i>     |
|                                | Overload Threshold.                                           |
|                                | When load current exceeds the corresponding threshold,        |
|                                | no outlets will be allowed to turn on.                        |
|                                | *None: Users can turn on an outlet even if the device is in   |
| Outlet Restriction**           | Near Overload or Overload state.                              |
| Outlet Restriction             | *On Near Overload: Users cannot turn on an outlet when        |
|                                | the device is in Near Overload or Overload state.             |
|                                | *On Overload: Users cannot turn on an outlet when the         |
|                                | device is in Overload state.                                  |
| Power Restore                  |                                                               |
| Peak Load                      | Reset the peak load to zero.                                  |
| Energy                         | Reset the energy to zero.                                     |
| <b>ColdStart Configuration</b> |                                                               |
|                                | *Previous State: Outlets will return to the same state (on or |
|                                | off) they were in prior to the PDU turning off. The           |
| CaldCtaut Ctata                | ColdStart Delay setting will apply when the PDU resumes       |
| ColdStart State                | power.                                                        |
|                                | *All On: All outlets will turn on when power is restored to   |
|                                | the PDU.                                                      |
|                                | *Instant: Outlets will be turned on immediately when power    |
|                                | is restored to the PDU.                                       |
| ColdStart Dolay                | *Wait: Outlets will be turned on according to this setting    |
| ColdStart Delay                | when power is restored to the PDU.                            |
|                                | *Never: Outlets will not be turned on when power is           |
|                                | restored to the PDU.                                          |
| System Configuration           |                                                               |
| Idle Time                      | The PDU LCD screen will turn off automatically after it       |
| idle filfle                    | remains idle for the selected period of time.                 |

<sup>\*\*</sup>For some models, the Outlet Restriction only shows in the Bank Manager Page.

#### 2.5 Event Action Notification

Users decide the event actions for which they receive notifications. When a certain event happens, an automatic notification will be sent to users so that they can make timely decisions to prevent potential problems. See **System Tab > Notification**.

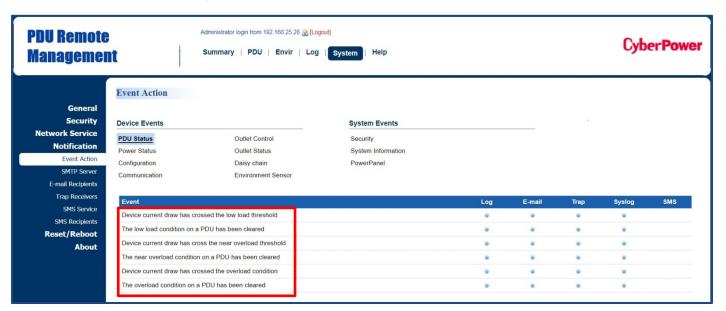

System Tab > Notification > Event Action

Click the **Event** field to enter the **Event Action Page**.

#### **Event Action Page**

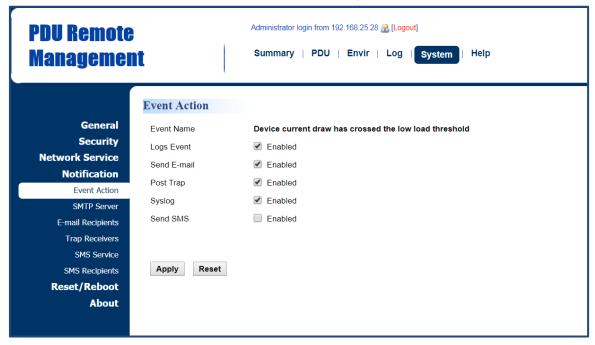

The **Event Action Page** enables users to modify the notification method.

| Item        | Definition                                                   |
|-------------|--------------------------------------------------------------|
| Logs Event  | Record the device event in the <i>Event Logs</i> .           |
| Send E-mail | Send an email to a specific user.                            |
|             | An available SMTP server is necessary.                       |
| Post Trap   | Send a SNMP trap to a specific IP address.                   |
| Syslog      | Record the device event in Syslog server.                    |
| Send SMS    | Send a short message to a specific mobile phone number.      |
|             | An available Short Message Service (SMS) provider is needed. |

#### 2.5.1 Event Action Recipient Settings

The following provides e-mail receiver configurations.

#### 2.5.1.1 E-mail Notification

Set the proper SMTP server settings so that users can receive an email when a specific event occurs. See **System Tab > Notification > SMTP Server**.

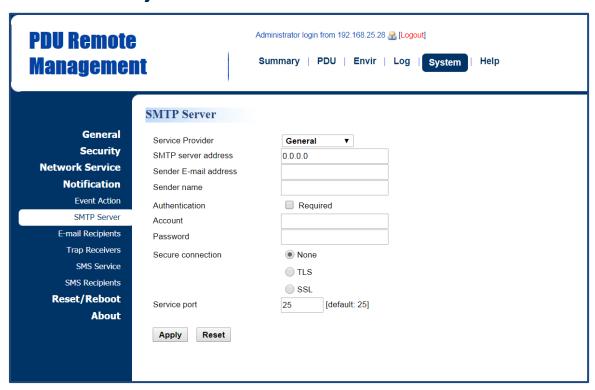

**System Tab > Notification > SMTP Server** 

| Item                  | Definition                                                          |
|-----------------------|---------------------------------------------------------------------|
| Service Provider      | The service provider of e-mail account. There are two               |
|                       | options: Other and Gmail.                                           |
| Other                 | Select other as service provider. Complete all field settings       |
| Other                 | and click <b>Apply</b> to save.                                     |
| Gmail                 | Select Gmail as the service provider. Click <b>Authorize</b> for an |
|                       | authorization to send a mail notification. Then complete            |
|                       | the sender name and click <b>Apply</b> to save the settings.        |
| SMTP server address   | The IP or host Name of SMTP server used to notify users by          |
| SMIP server address   | e-mail.                                                             |
| Sender E-mail Address | The From field shown in the e-mail message.                         |
| Sender Name           | The name of the sender.                                             |
| Authentication        | Select this option if the SMTP server requires                      |
|                       | Authentication.                                                     |

| Item              | Definition                                            |
|-------------------|-------------------------------------------------------|
| Account           | Account used for Authentication.                      |
| Password          | Password used for Authentication.                     |
| Secure connection | Enable/Disable TLS or SSL to encrypt the SMTP         |
|                   | connection.                                           |
| Service Port      | The port number that the PDU uses to communicate with |
|                   | SMTP server.                                          |

Users can set up to five e-mail recipients in designated email address format. See **System > Notification >E-mail Recipients**.

### **System > Notification > E-mail Recipients**

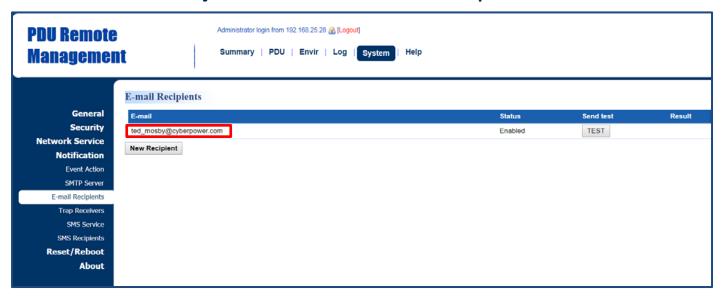

| Item          | Definition                                                              |
|---------------|-------------------------------------------------------------------------|
| E             | Click the e-mail address of the recipient to enter the <b>Configure</b> |
|               | E-mail Recipient Page. Users can modify the e-mail address,             |
| E-mail        | change its status, check test result, and delete an existing            |
|               | recipient.                                                              |
| TEST          | Click this button to check if the SMTP setting and the email            |
|               | recipients are set correctly.                                           |
| New Recipient | Click this button to enter the <b>Add New E-mail Recipient Page</b> .   |
|               | Users can add a new recipient.                                          |

## **Configure E-mail Recipient Page**

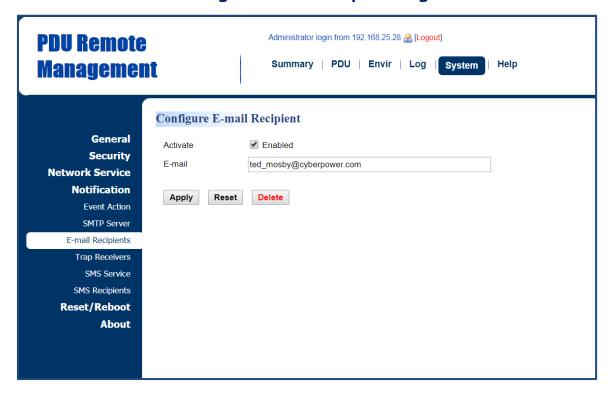

#### **Add New E-mail Recipient Page**

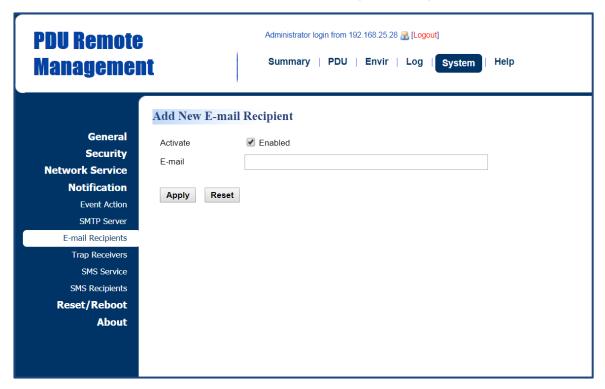

#### 2.5.1.2 SNMP Trap Notification

Set up to 10 SNMP trap receivers to be notified when an event occurs. See **System** > **Notification** > **Trap Receivers**.

## **System > Notification > Trap Receivers**

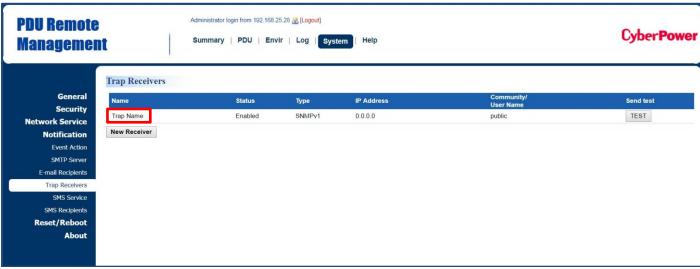

| Item         | Definition                                                         |
|--------------|--------------------------------------------------------------------|
| Name         | Click on the trap name to enter the <b>Configure Trap Receiver</b> |
|              | Page. Users can modify or delete an existing receiver.             |
| TEST         | Click this button to check if the trap can be sent.                |
| New Receiver | Click this button to enter the Add New Trap Receiver Page.         |
|              | Users can add a new recipient.                                     |

#### **Configure Trap Receiver Page**

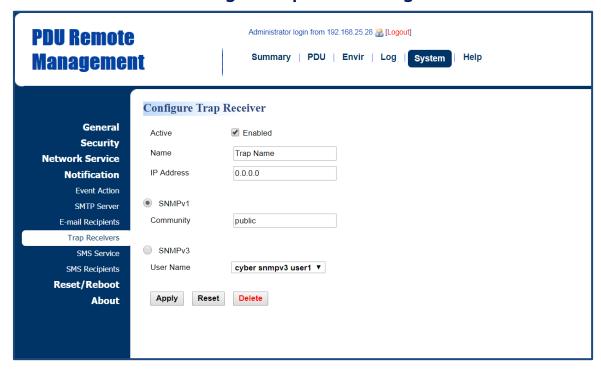

#### **Add New Trap Receiver Page**

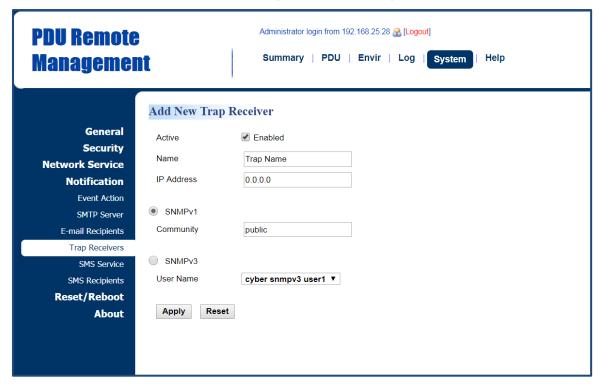

| Item       | Definition                                                          |
|------------|---------------------------------------------------------------------|
| Name       | The name of trap receiver.                                          |
| IP Address | The IP address of the trap receiver.                                |
| SNMPv1     | If choosing the <b>SNMPv1</b> option as the trap type for a trap    |
|            | receiver, select the corresponding community. See <u>System Tab</u> |
|            | > Network Service > SNMPv1 Service.                                 |
| SNMPv3     | If choosing the <b>SNMPv3</b> option as the trap type for a trap    |
|            | receiver, select the corresponding user name. See <u>System Tab</u> |
|            | > Network Service > SNMPv3 Service.                                 |

#### 2.5.1.3 SMS Notification

Short Message Service (SMS) is used by mobile communication systems to send a short message to a specific mobile phone number. Standardized communication protocols allow the exchange of short text messages between mobile devices. The system provides four methods for users to choose how they want to send a message. See **System > Notification > SMS Service.** 

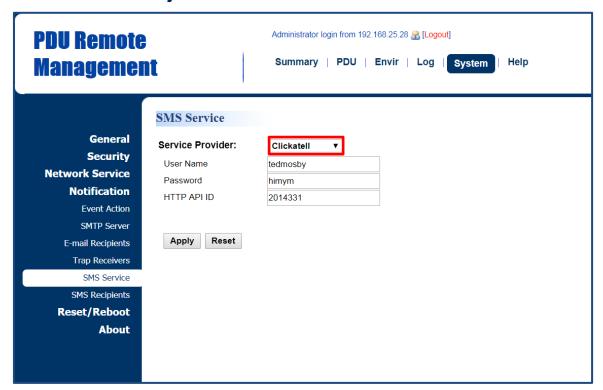

System > Notification > SMS Service

#### Clickatell method:

Clickatell is one of the supported SMS service providers. Go to the Clickatell website to sign up and get an API ID.

| Item          | Definition                                          |
|---------------|-----------------------------------------------------|
| User name     | The account username created on Clickatell website. |
| User password | The user password created on Clickatell website.    |
| HTTP API ID   | The API ID acquired on Clickatell website.          |

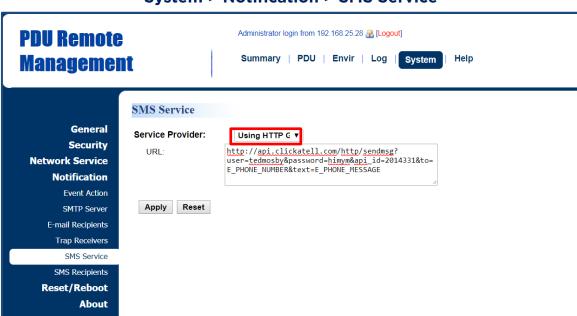

#### System > Notification > SMS Service

#### **Using HTTP GET:**

Use the example where Clickatell is the SMS provider.

The basic form of URL using the HTTP GET method is:

http://api.clickatell.com/http/sendmsg?user=tedmosby&password=himym&api\_id =2014331&to=E\_PHONE\_NUMBER&text=E\_PHONE\_MESSAGE

| Query String in the URL | Definition                                                       |
|-------------------------|------------------------------------------------------------------|
| user=tedmosby           | Replace "tedmosby" with the user name created at the             |
|                         | Clickatell website.                                              |
| password=himym          | Replace "himym" with the password created at the                 |
|                         | Clickatell website.                                              |
| ani id-2014771          | Replace "2014331" with the API ID acquired at the Clickatell     |
| api_id=2014331          | website.                                                         |
|                         | Do not replace this information. It refers to the receiver       |
| to=E_PHONE_NUMBER       | phone number entered in <u>System Tab &gt; Notification &gt;</u> |
|                         | SMS Recipients.                                                  |
| text=E _MESSAGE         | Do not replace this information. It refers to the event action   |
|                         | sent by the SMS service provider. For configurations, see        |
|                         | System Tab > Notification > Event Action.                        |

## System > Notification > SMS Service

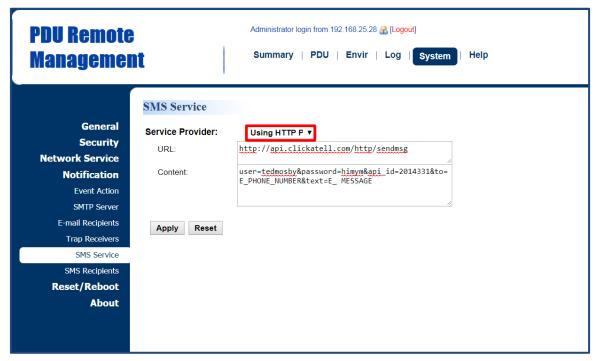

## **Using HTTP POST:**

Use the example where Clickatell is the SMS provider.

The basic form of URL is: http://api.clickatell.com/http/sendmsg

The basic form of body is:

user=tedmosby&password=himym&api\_id=2014331&to=E\_PHONE\_NUMBER&text =E\_ MESSAGE

| Query String in Body | Definition                                                           |
|----------------------|----------------------------------------------------------------------|
| user=tedmosby        | Replace "tedmosby" with the user name created at the                 |
|                      | Clickatell website.                                                  |
| paccyyord-himym      | Replace "himym" with the password created at the                     |
| password=himym       | Clickatell website.                                                  |
| ani id=2014771       | Replace "2014331" with the API ID acquired at the Clickatell         |
| api_id=2014331       | website.                                                             |
|                      | Do not replace this information. It refers to the receiver           |
| to=E_PHONE_NUMBER    | phone number entered in <u>System Tab &gt; Notification &gt; SMS</u> |
|                      | Recipients.                                                          |
| text=E_ MESSAGE      | Do not replace this information. It refers to the event action       |
|                      | sent by SMS service provider. For configurations, see                |
|                      | System Tab > Notification > Event Action.                            |

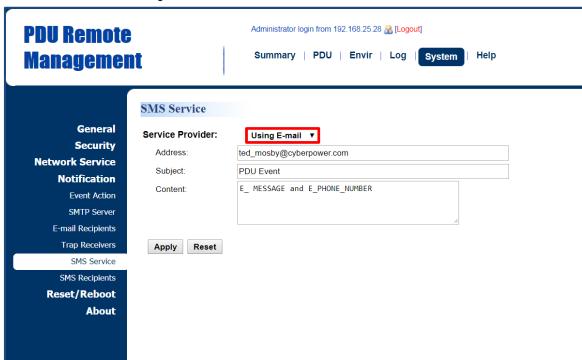

### System > Notification > SMS Service

# **Using Mail:**

Users set the SMTP server in <u>System Tab > Notification > SMTP Server</u> first, and then enter the following information.

| Item           | Definition                                                           |
|----------------|----------------------------------------------------------------------|
| Address        | Enter the e-mail of the recipient.                                   |
| Subject        | The Subject field shown in the e-mail message, entered by            |
| Subject        | user.                                                                |
| Content        |                                                                      |
|                | Do not replace this information. It refers to the event action       |
| E_ MESSAGE     | sent by SMS service provider. For configurations, see                |
|                | System Tab > Notification > Event Action.                            |
|                | Do not replace this information. It refers to the receiver           |
| E_PHONE_NUMBER | phone number entered in <u>System Tab &gt; Notification &gt; SMS</u> |
|                | Recipients.                                                          |

Users can set up to 10 mobile phone numbers as SMS recipients who will receive a short message notification when a specific event occurs. See **System Tab > Notification > SMS Recipients**.

## **System Tab > Notification > SMS Recipients**

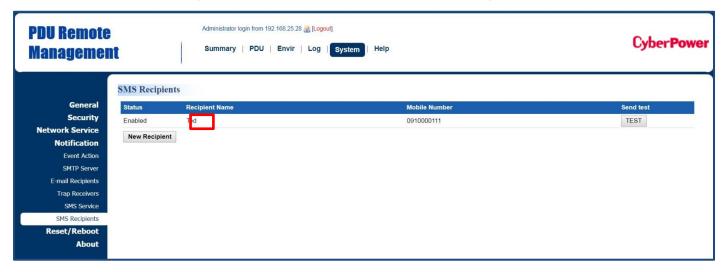

| Item           | Definition                                                              |
|----------------|-------------------------------------------------------------------------|
| Recipient Name | Click the name of the recipient to open the <b>Configure SMS</b>        |
|                | <b>Receiver Page</b> . Users can modify or delete an existing receiver. |
| TEST           | Click this button to check whether the test message is                  |
|                | correctly sent.                                                         |
| New Recipient  | Click this button to open the Add New SMS Receiver Page.                |
|                | Users can add a new recipient.                                          |

# **Configure SMS Receiver Page**

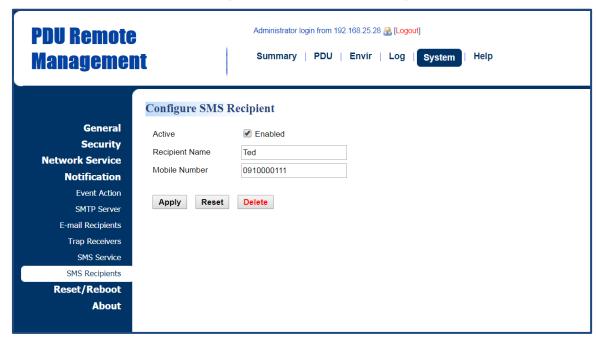

### **Add New SMS Receiver Page**

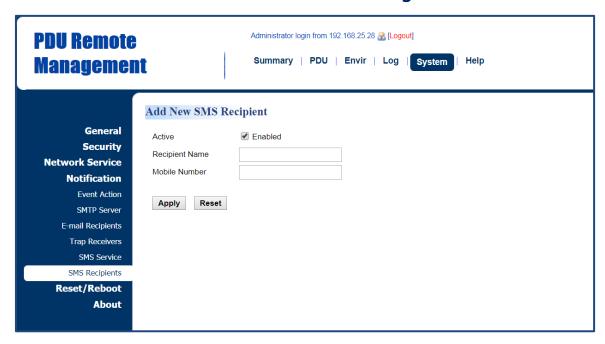

# 3. Outlet Management

The following provides the outlet configurations to meet different application scenarios.

## 3.1 Remote Outlet On/Off/Reboot

Users can turn on, turn off, or reboot individual outlet. See **PDU Tab > Outlet Action > Control**. (For Switched Metered by Outlet Series and Switched Series only.)

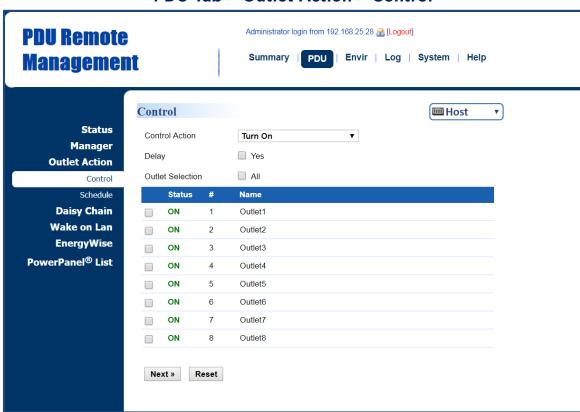

PDU Tab > Outlet Action > Control

| Item                  | Definition                                                                   |  |  |
|-----------------------|------------------------------------------------------------------------------|--|--|
| HOST/GUEST#           | Select the role of PDU (HOST or GUEST#) if PDUs are daisy                    |  |  |
| HO31/GUE31#           | chained. Up to 3 GUEST PDUs can connect to 1 HOST PDU.                       |  |  |
| <b>Control Action</b> | Control Action                                                               |  |  |
| Turn On               | Selected outlets will be immediately turned on.                              |  |  |
| Turn On + Delay       | Selected outlets will be turned on according to each                         |  |  |
| Turn On + Delay       | outlet's <i>Power On Delay</i> in <u>PDU Tab &gt; Manager &gt; Outlet</u> .  |  |  |
| Turn Off              | Selected outlets will be immediately turned off.                             |  |  |
|                       | Selected outlets will be turned off according to each                        |  |  |
|                       | outlet's <i>Power Off Delay</i> in <u>PDU Tab &gt; Manager &gt; Outlet</u> . |  |  |
| Turn Off + Delay      | This action could signal a computer to shut down, if                         |  |  |
|                       | PowerPanel® Business Edition Client software is installed on                 |  |  |
|                       | it.                                                                          |  |  |

| Item             | Definition                                                                 |
|------------------|----------------------------------------------------------------------------|
|                  | Selected outlets will be immediately turned off and then be                |
| Reboot           | turned on again according to each outlet's Reboot Duration                 |
|                  | in <u>PDU Tab &gt; Manager &gt; Outlet</u> .                               |
|                  | Selected outlets will be turned off according to each                      |
|                  | outlet's Power Off Delay. They will be synchronized with                   |
| Poboot + Dolay   | the longest <i>Power Off Delay</i> and the longest <i>Reboot</i>           |
| Reboot + Delay   | Duration of the selected outlets. Then they will be turned                 |
|                  | on according to each outlet's <i>Power On Delay</i> in <u>PDU Tab &gt;</u> |
|                  | Manager > Outlet.                                                          |
| Cancel Pending   | Any pending commands of the selected outlet(s) will be                     |
| Command          | cancelled. Any outlet in a pending command state will be                   |
| Command          | notated with an asterisk (*).                                              |
| Outlet Selection | Outlets selected for action.                                               |

### 3.2 Scheduled Outlet On/Off/Reboot

Outlet(s) can be set to automatically turn on, turn off, or reboot at scheduled times. See **PDU Tab > Outlet Action > Schedule**. (For Switched Metered by Outlet Series and Switched Series only.)

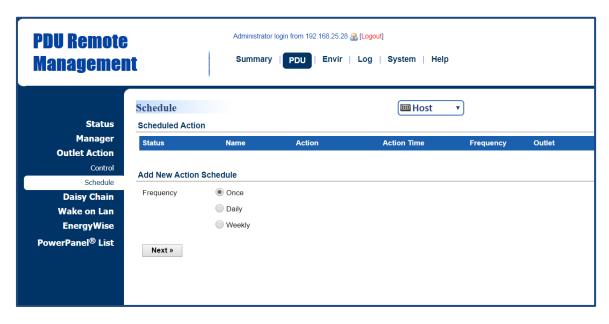

PDU Tab > Outlet Action > Schedule

Select the role of PDU (HOST or GUEST#) first if PDUs are daisy chained. Up to 3 GUEST PDUs can connect to 1 HOST PDU. Select the **Once**, **Daily** or **Weekly** option, and then click the **Next** button to enter the **Add New Action Schedule Page**.

| Item      | Definition                                                      |
|-----------|-----------------------------------------------------------------|
| Frequency |                                                                 |
| Once      | Scheduled action takes place once at the configured date and    |
|           | time.                                                           |
| Daily     | Scheduled action takes place daily at the configured time.      |
| Weekly    | Scheduled action takes place once a week for the configured day |
|           | and time.                                                       |

## **Add New Action Schedule Page**

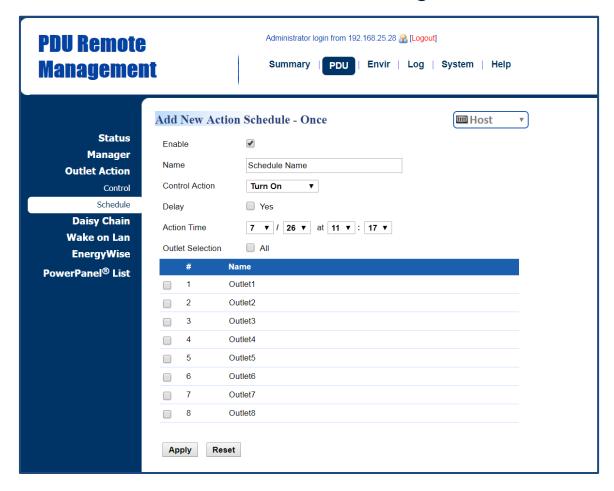

Up to 10 scheduled settings are allowed.

| Item             | Definition                                                         |
|------------------|--------------------------------------------------------------------|
| Enable           | Check this box to activate the scheduled action function.          |
| Name             | The name entered by the user to identify the specific scheduled    |
| Name             | event.                                                             |
|                  | The action will be performed when the scheduled event takes        |
| Control Action   | place.                                                             |
|                  | For reboot action, selected outlets will be immediately turned off |
| Control Action   | and then be turned on again according to outlet's <i>Reboot</i>    |
|                  | Duration in PDU Tab > Manager > Outlet. The duration is within 5   |
|                  | to 60 seconds.                                                     |
| Delay            | Click this box to activate outlet delay function. For              |
|                  | configurations, see PDU Tab > Manager > Outlet                     |
| Action Time      | The time at which the scheduled event takes place.                 |
| Outlet Selection | Outlets selected for the scheduled event.                          |

### 3.3 Sequencing Power On/Off

Enable users to turn on, turn off, or reboot the outlets in sequence. When powering on the connected devices, the sequential power-on method is recommended to avoid high inrush current. See **PDU Tab > Manager > Outlet**. (For Switched Metered by Outlet Series and Switched Series only.)

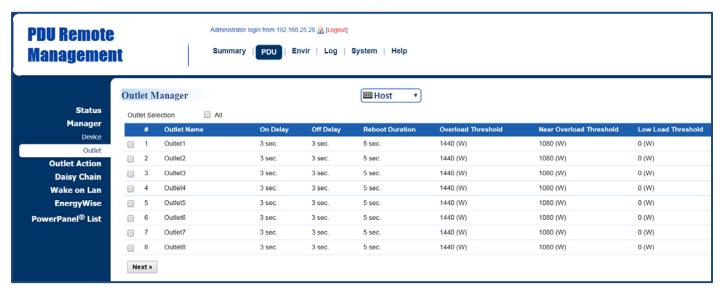

PDU Tab > Manager > Outlet

Select the role of PDU (HOST or GUEST#) first if PDUs are daisy chained. Up to 3 GUEST PDUs can connect to 1 HOST PDU. Click the box to select one outlet or multiple outlets for power sequencing and then click **Next** to open the **Outlet Configuration Page** for configuration.

# **Outlet Configuration Page**

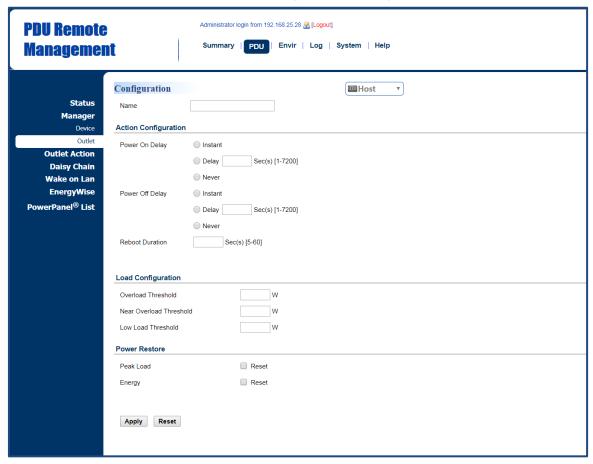

| Item                 | Definition                                                            |
|----------------------|-----------------------------------------------------------------------|
| Name                 | The name entered by the user to identify the selected outlet or       |
|                      | multiple outlet configuration.                                        |
| Action Configuration | on                                                                    |
|                      | *Instant: Turn on/off the outlet immediately.                         |
| Power On/Off         | *Delay: Delay time before turning on/off the outlet. Valid values     |
| Delay                | are within the range of 1 to 7,200 seconds.                           |
|                      | *Never: Never turn on/off the outlet.                                 |
| Reboot Duration      | The length of time the outlet will remain off during a Reboot         |
| Repool Duration      | action. Valid values are within the range of 5 to 60 seconds.         |
| Load Configuration   |                                                                       |
| Overload             | Set the value for individual outlet that will signal an overload      |
| Threshold            | warning in Watts. Must be higher than Near Overload Threshold.        |
| Near Overload        | Set the value for individual outlet that will signal a near overload  |
| Threshold            | warning in Watts. Must be between Overload Threshold and Low          |
| Tillesiloid          | Load Threshold.                                                       |
| Low Overload         | Set the value for individual outlet that will signal a low overload   |
| Threshold            | warning in Watts. Must be lower than <i>Near Overload Threshold</i> . |
| <b>Power Restore</b> |                                                                       |

| Item      | Definition                                    |
|-----------|-----------------------------------------------|
| Peak Load | Restore the peak load of each outlet to zero. |
| Energy    | Restore the energy of each outlet to zero.    |

### 3.4 Wake on LAN (WoL)

When turning on an outlet, a Wake on LAN packet can be sent to the connected computer to awaken it. It is necessary for the computer to support this function and is configured as "Enabled" in its BIOS settings. See PDU Tab > Wake on LAN > Features and PDU Tab > Wake on LAN > Lists. (For Switched Metered by Outlet Series and Switched Series only.)

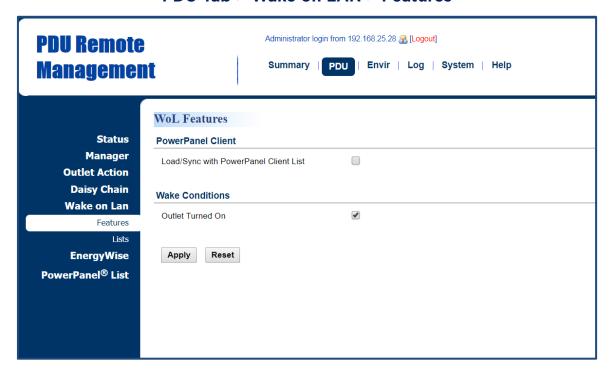

PDU Tab > Wake on LAN > Features

| Item            | Definition                                                          |
|-----------------|---------------------------------------------------------------------|
|                 | Load/Sync with PowerPanel Client List. To achieve                   |
| PowerPanel      | synchronization, make sure the PDU has established                  |
| Client          | communication with PowerPanel® Business Edition Client              |
|                 | software. See <u>System Tab &gt; Security &gt; Authentication</u> . |
| Wake Conditions | Enable or disable the Wake on LAN function.                         |

## PDU Tab > Wake on LAN > Lists

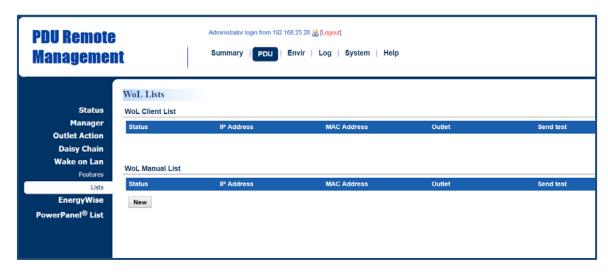

| Item            | Definition                                                                     |
|-----------------|--------------------------------------------------------------------------------|
| WoL Client List | If the <b>PowerPanel Client</b> option in <u>PDU Tab &gt; Wake on LAN &gt;</u> |
|                 | Features is selected, the PowerPanel® List will be automatically               |
|                 | added to the WoL Client list.                                                  |
| WoL Manual List | Click <b>New</b> to enter the <b>Add Wake on LAN Receiver Page</b> . Users     |
|                 | can manually add WoL receivers.                                                |

### Add Wake on LAN Receiver Window

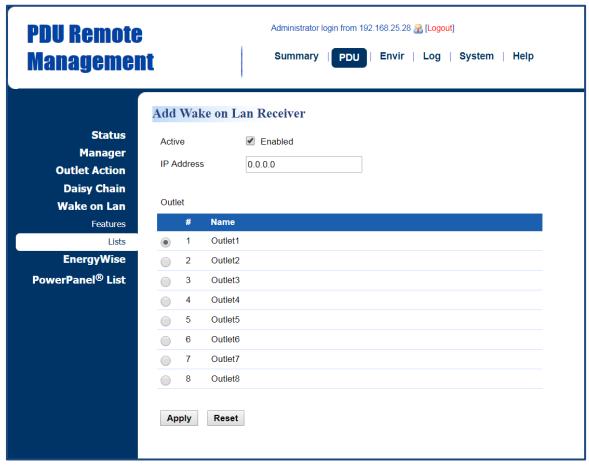

| Item       | Definition                                                      |
|------------|-----------------------------------------------------------------|
| Active     | Enable/Disable the Wake on LAN function.                        |
| IP Address | The IP address of the computer. This IP must be within the same |
|            | subnet as the PDU. Up to 50 IP addresses are supported.         |
| Outlet     | Select the outlet that provides power to the computer.          |

### 3.5 Graceful Computer Shutdown

After the connected computer is installed with PowerPanel Business Edition Client or Center and establishes communication with the PDU, its IP address will be automatically displayed in the PowerPanel® List shown below. This computer can perform a safe shutdown before the outlet powering the computer turns off, thus avoiding data loss. To achieve communication between the computer and PDU, see System > General > Security.

Up to 50 computers having PPBE Client or Center installed can be listed. A Client or Center computer will be removed when it has been disconnected from the PDU for an hour. See **PDU Tab > PowerPanel® List**. (For Switched Metered by Outlet Series and Switched Series only.)

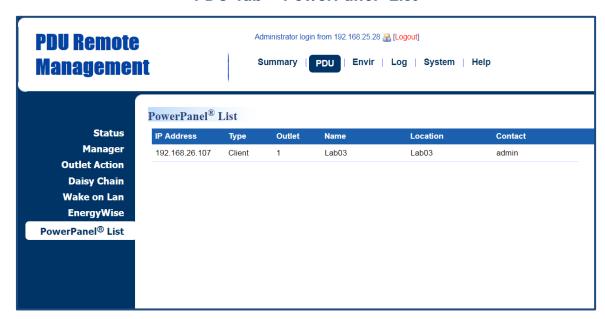

PDU Tab > PowerPanel® List

Click the IP address of a client to access configuration settings.

# 3.6 Cisco EnergyWise

Users can manage and control all Cisco EnergyWise entities and configure settings. See PDU Tab > EnergyWise > Configuration and PDU Tab > EnergyWise > Children List.

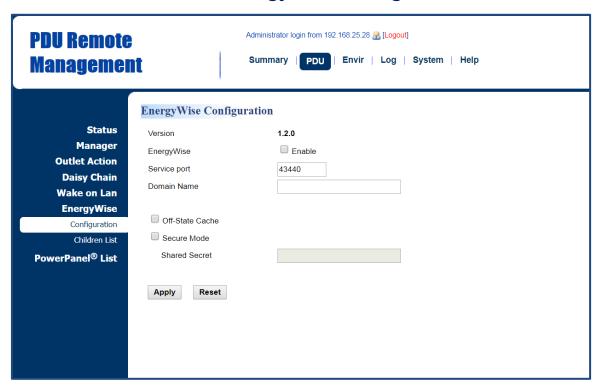

PDU Tab > EnergyWise > Configuration

| Item            | Definition                                                      |
|-----------------|-----------------------------------------------------------------|
| Version         | The version of EnergyWise supported.                            |
| EnergyWise      | Enable/Disable EnergyWise support.                              |
|                 | The port number is used to communicate with EnergyWise.         |
| Service Port    | This number must be the same as that of a Cisco switch that the |
|                 | PDU connects to.                                                |
| Domain Name     | The EnergyWise domain name.                                     |
|                 | This must be the same as that of a Cisco switch that the PDU    |
|                 | connects to.                                                    |
| Off-State Cache | Enable/Disable endpoint to cache EnergyWise list in the Cisco   |
|                 | switch after the PDU has rebooted.                              |
| Secure Mode     | Enable EnergyWise use of a shared secret.                       |
| Shared Secret   | The secret for the EnergyWise domain.                           |

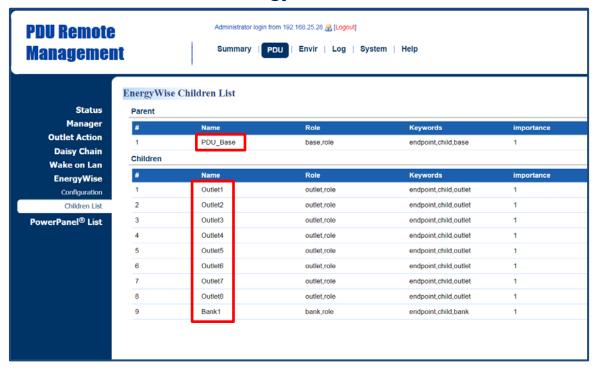

## PDU Tab > EnergyWise > Children List

Click the **Name** field in parent and/or children list to enter the **EnergyWise Parent Configuration Page** and **EnergyWise Child Configuration Page**.

# **EnergyWise Parent Configuration Page**

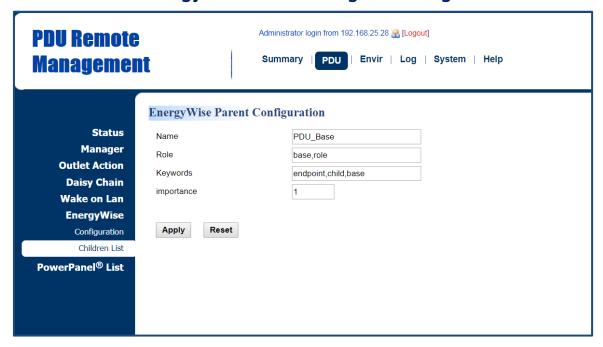

### **EnergyWise Child Configuration Page**

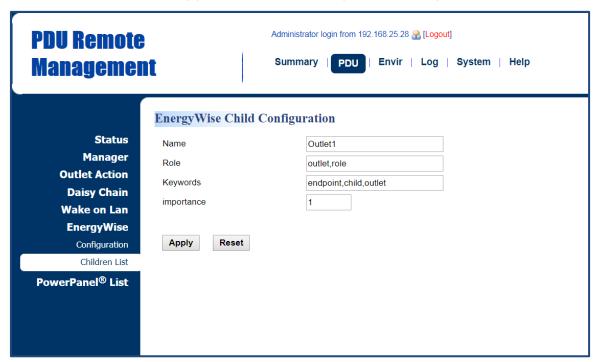

| Item     | Definition                                                     |
|----------|----------------------------------------------------------------|
| Name     | The name entered by the user to identify an EnergyWise entity. |
|          | The maximum length is 31 characters.                           |
| Role     | This parameter is a string entered by the user to describe the |
|          | function of the entity. Maximum length is 31 characters.       |
| Keywords | This parameter is a string entered by the user to describe the |
|          | entity. Maximum length is 31 characters.                       |

| Item       | Definition                                                          |
|------------|---------------------------------------------------------------------|
| Importance | This parameter, entered by the user, shows the value of an entity's |
|            | importance and must be between 1 and 100.                           |

# 4. Security

The following provides account configurations to protect against unauthorized entry.

## 4.1 Login Authentication

There are five options for login authentication. Only one user can log in to the web interface at a time.

Administrator login from 192.168.25.28 🔏 [Logout] **PDU Remote** Summary | PDU | Envir | Log | System | **Management** Authentication General **Login Authentication** Security Local Authentication RADIUS , Local Local Configuration RADIUS Only RADIUS Configuration LDAP , Local LDAP Configuration LDAP Only Session Control **Network Service Notification Software Authentication** Reset/Reboot About Secret Phrase powerpanel.encryption.key

Apply

Reset

**System Tab > Security > Authentication** 

| Item                 | Definition                                                   |
|----------------------|--------------------------------------------------------------|
| Login Authentication |                                                              |
|                      | Log in with user name and password configured in Local       |
| Local                | Account. See System Tab > Security > Local                   |
|                      | Configuration.                                               |
|                      | Log in with user name and password to authenticate with      |
|                      | RADIUS server first. If the RADIUS server fails to           |
| RADIUS, Local        | respond, then the user name and password configured in       |
|                      | Local Configuration can be used. See <u>System Tab &gt;</u>  |
|                      | Security > RADIUS Configuration.                             |
|                      | Log in with user name and password to authenticate with      |
| RADIUS Only          | RADIUS server only. See <u>System Tab &gt; Security &gt;</u> |
|                      | RADIUS Configuration.                                        |

| Item                           | Definition                                                          |
|--------------------------------|---------------------------------------------------------------------|
|                                | Log in with user name and password to authenticate with             |
|                                | LDAP server first. If the LDAP server fails to respond,             |
| LDAP, Local                    | then the user name and password configured in Local                 |
|                                | Configuration can be used. See <u>System Tab &gt; Security &gt;</u> |
|                                | LDAP configuration.                                                 |
|                                | Log in with user name and password to authenticate with             |
| LDAP Only                      | LDAP server only. See <u>System Tab &gt; Security &gt; LDAP</u>     |
|                                | configuration.                                                      |
| <b>Software Authentication</b> |                                                                     |
|                                | The authentication phrase is used to communicate with               |
| Secret Phrase                  | PowerPanel® Business Edition software. This phrase                  |
| Secret Filiase                 | should be the same <b>Secret Phrase</b> as the field on             |
|                                | PowerPanel® Business Edition software interface.                    |

# 4.1.1 Using Local Configuration for Authentication

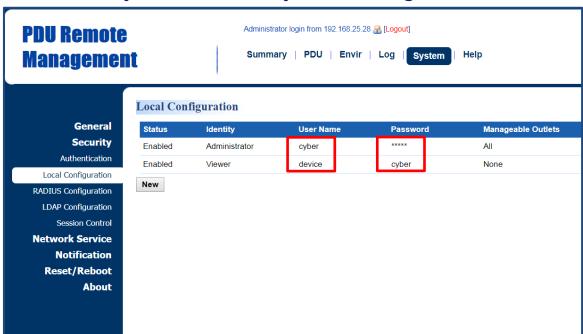

**System Tab > Security > Local Configuration** 

There are two types of account: administrator and viewer. Click **User Name** or **Password** field to enter **Administrator Page or Viewer Page**. Users can also click **NEW** to enter **Add Outlet User Page** to create an outlet account.

### **Administrator Page**

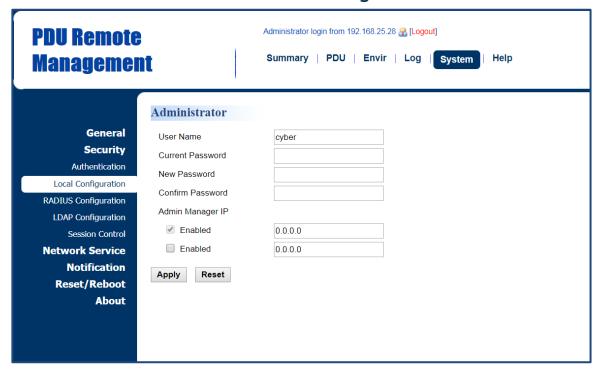

# **Viewer Page**

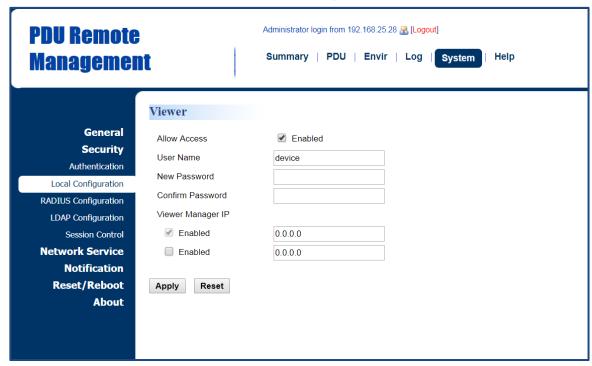

| Item          | Definition                                                            |
|---------------|-----------------------------------------------------------------------|
|               | The administrator can access all functions, including                 |
| Administrator | Enable/Disable the Viewer account. For login configuration, users     |
|               | can only create one administrator account.                            |
| User Name     | Enter the new user name.                                              |
| Current       | Enter the current password for authentication                         |
| Password      | Enter the current password for authentication.                        |
| New Password  | Enter the new password.                                               |
| Confirm       | Enter the new password again to confirm it                            |
| Password      | Enter the new password again to confirm it.                           |
|               | Set the Admin IP which is allowed to access. If you want access       |
| Admin         | from any IP address, you can set one of them as 0.0.0.0 or            |
| Manager IP    | 255.255.255.                                                          |
| (optional)    | <b>Note</b> : You can also set a range of IP addresses to access, for |
|               | example, 192.168.16.1/24.                                             |
| Viewer        | The viewer can view the settings but cannot control or change         |
| Viewei        | any settings.                                                         |
| Allow Access  | Check this box to enable view account.                                |
|               | Set the Viewer IP which is allowed to access. If you want access      |
| Viewer        | from any IP address, you can set one of them as 0.0.0.0 or            |
| Manager       | 255.255.255.                                                          |
| IP(optional)  | <b>Note</b> : You can also set a range of IP addresses to access, for |
|               | example, 192.168.16.1/24.                                             |

### **Add Outlet User Page\***

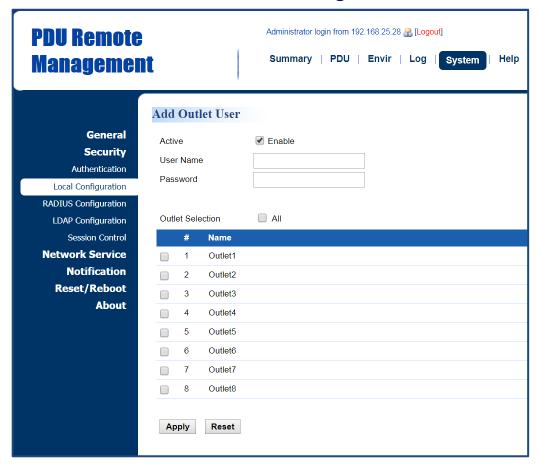

<sup>\*</sup>The above **Add Outlet User Page** is available for Switched Metered by Outlet Series and Switched Series only.

Users can create an outlet account that is allowed to control assigned outlet(s).

| Item              | Definition                          |
|-------------------|-------------------------------------|
| Active            | Enable or disable the user account. |
| User Name         | Set a name for the user account.    |
| Password          | Set the user password.              |
| Outlets Selection | Outlets that the user can control.  |

# 4.1.2 Using RADIUS Configuration for Authentication

# **System Tab > Security > RADIUS Configuration**

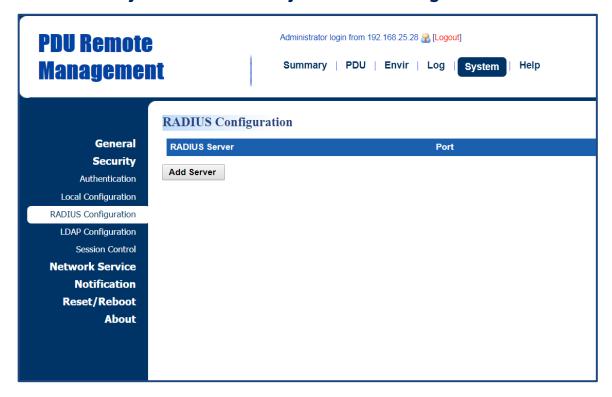

Click Add Server to enter Radius Server Configuration Page to create a server.

# **Radius Server Configuration Page**

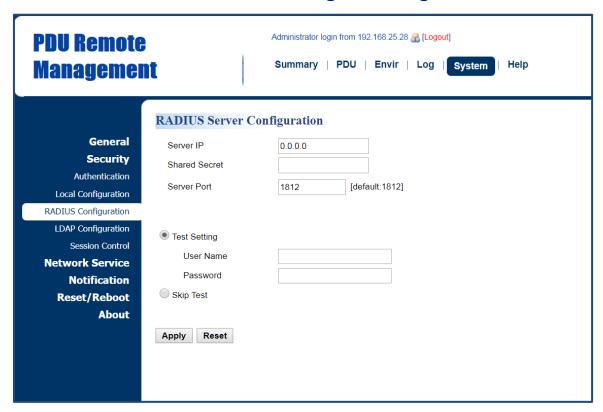

| Item          | Definition                                                     |
|---------------|----------------------------------------------------------------|
| Server IP     | The IP address of RADIUS server.                               |
| Shared Secret | The shared secret of RADIUS server.                            |
| Server Port   | The UDP port used by the RADIUS server.                        |
|               | Use user name and password to authenticate with RADIUS server, |
| Test Setting  | and save information of RADIUS server if authentication        |
|               | succeeds.                                                      |
| Skip Test     | Save information of the RADIUS server without test.            |

# 4.1.3 Using LDAP Configuration for Authentication

**System Tab > Security > LDAP configuration** 

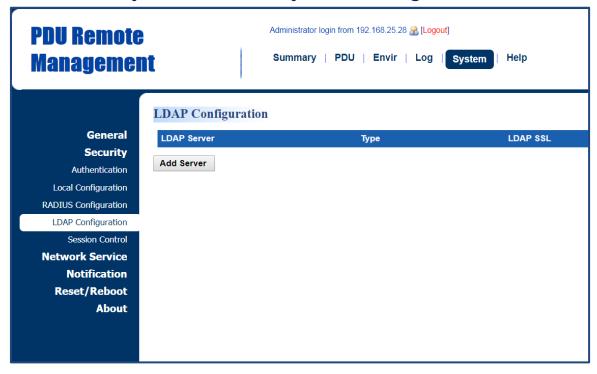

Click Add Server to enter LDAP Server Configuration Page to create a server.

# **LDAP Server Configuration Page**

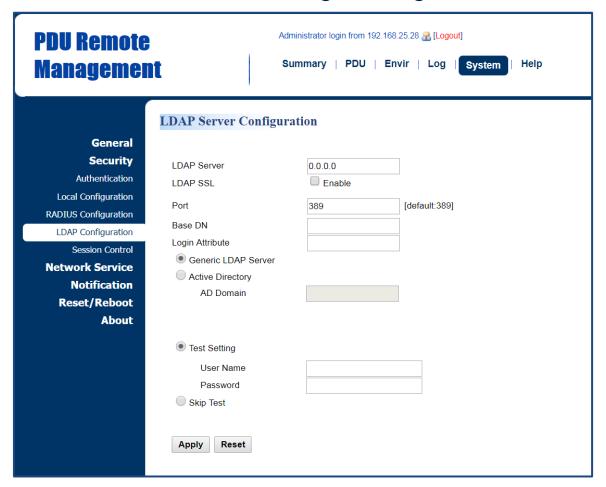

| Item             | Definition                                                      |
|------------------|-----------------------------------------------------------------|
| LDAP Server      | The IP address of LDAP server.                                  |
| LDAP SSL         | To communicate with LDAP server by LDAPS.                       |
| Port             | The TCP port used by the LDAP(S) server.                        |
| Base DN          | The base DN of LDAP server.                                     |
| Login Attribute  | The login attribute of LDAP user entry. (ex: cn or uid)         |
| Generic LDAP     | The type of LDAP server.                                        |
| Server           | The type of LDAF server.                                        |
| Active Directory | Select LDAP server type as Windows AD                           |
| AD Domain        | The AD Domain of the Active Directory server.                   |
| Test Setting     | Use user name and password to authenticate with LDAP server,    |
|                  | and save information of LDAP server if authentication succeeds. |
| Skip Test        | Save information of the RADIUS server without test.             |

## 4.2 Timeout Setting

Configure the idle login sessions. See **System > Security > Session Control**.

System > Security > Session Control

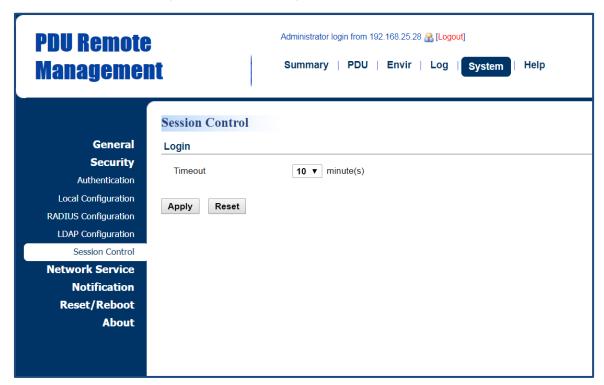

| Item                 | Definition                                                     |  |
|----------------------|----------------------------------------------------------------|--|
| <b>Login Session</b> |                                                                |  |
| Timeout              | The time in minutes that the system waits before automatically |  |
|                      | logging off.                                                   |  |

### 5. Network Service

The following provides the network configurations.

## 5.1 TCP/IPv4 Setting

Display the current TCP/IPv4 settings and allow users to select the option to obtain TCP/IP settings by DHCP. See System > Network Service > TCP/IPv4.

System > Network Service > TCP/IPv4

**PDU Remote** Administrator login from 192.168.25.28 🔐 [Logout] Summary | PDU | Envir | Log | System

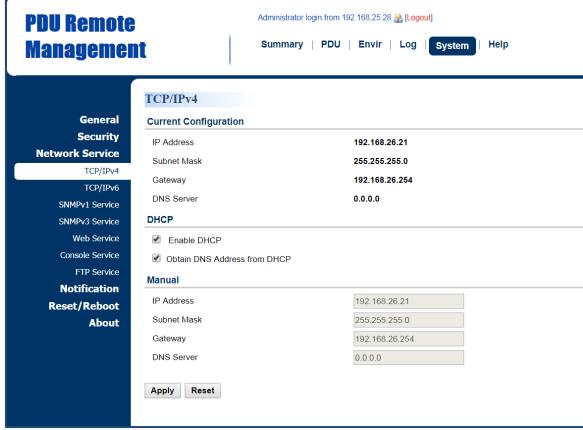

| Item          | Definition                                                       |
|---------------|------------------------------------------------------------------|
| Current       | Display the current TCP/IP settings: IP Address, Subnet Mask,    |
| Configuration | Gateway, and DNS server.                                         |
| DHCP          | *Enable DHCP: Select this option to get IP address, Subnet Mask, |
|               | and Gateway from DHCP.                                           |
|               | *Obtain DNS Address from DHCP: Select this option to get DNS     |
|               | by DHCP if DHCP is enabled.                                      |
| Manual        | Unselect <b>Enable DHCP</b> first.                               |
|               | Enter the TCP/IP settings manually and click <b>Apply</b> .      |

### 5.2 TCP/IPv6 Setting

Display the current TCP/IPv6 settings and allow users to assign the IPv6 address either by router control or manually. See **System > Network Service > TCP/IPv6**.

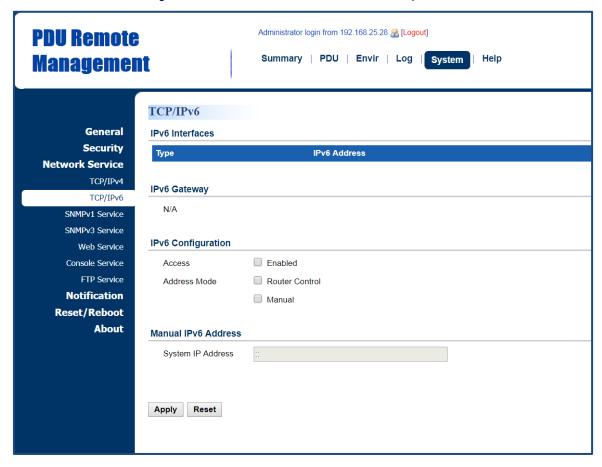

System > Network Service > TCP/IPv6

| Item                            | Definition                                                                                                    |
|---------------------------------|----------------------------------------------------------------------------------------------------|
| IPv6 Interface                  | Displays the current IPv6 address.                                                                                                    |
| IPv6 Gateway                    | Displays the current IPv6 gateway.                                                                                                    |
| IPv6 Configuration              |                                                                                                    |
| Allow Access                    | Enable/Disable IPv6 service.                                                                                                    |
| Address Mode:<br>Router Control | The IPv6 address is assigned through the method (Stateless Address Auto configuration, Stateless DHCPv6, or Stateful DHCPv6) determined by the router's configuration. |
| Address Mode:<br>Manual         | The IPv6 address is assigned manually.                                                                                                    |
| Manual IPv6                     | Enter the IPv6 address manually and click <b>Apply</b> when the                                                                                                    |
| Address                         | Address Mode: Manual option is selected.                                                                                                    |

### 5.3 SNMPv1 Service Setting

Allow users to perform SNMPv1 configurations. See **System Tab > Network Service > SNMPv1 Service.** 

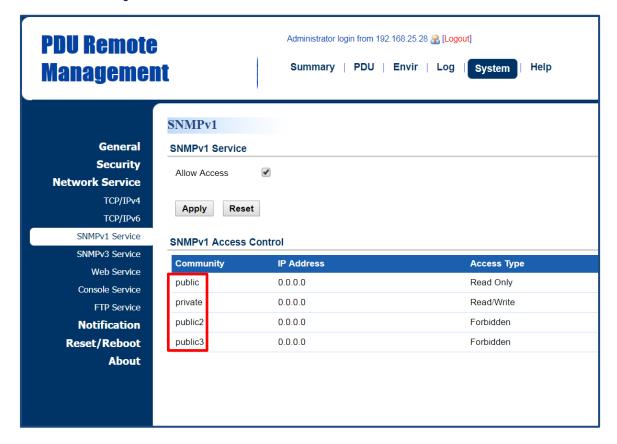

System Tab > Network Service > SNMPv1 Service

| Item           | Definition                            |
|----------------|---------------------------------------|
| SNMPv1 Service |                                       |
| Allow Access   | Enable or disable the SNMPv1 service. |

Click the **SNMP Trap Community** field to enter the **SNMPv1 Page**. Users can configure the SNMPv1 settings.

# **SNMPv1 Page**

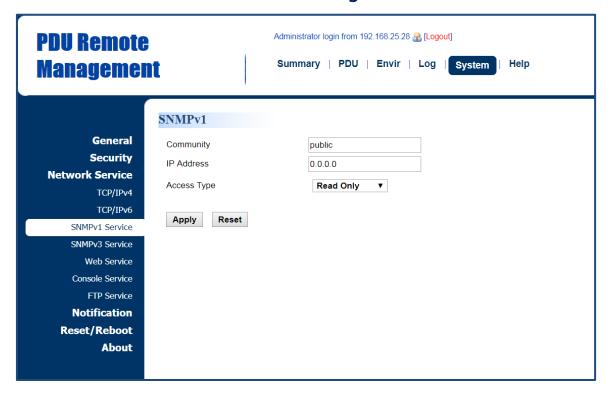

| Item                         | Definition                                                           |
|------------------------------|----------------------------------------------------------------------|
| Community                    | The name used to access the SNMP community from a Network            |
|                              | Management System (NMS). Its maximum length is 15 characters.        |
| IP Address<br>(IPv6 Support) | The IP address or IP address mask can be accessed by the NMS. A      |
|                              | specific IP address allows access only by the NMS with the specified |
|                              | IP Address. The "255" is regarded as the subnet mask and the rules   |
|                              | are as follows:                                                      |
|                              | *192.168.20.255: Access only by an NMS on the 192.168.20.0           |
|                              | segment.                                                             |
|                              | *192.255.255: Access only by an NMS on the 192.0.0.0 segment.        |
|                              | *0.0.0.0 (the default setting) or 255.255.255.255: Access by any     |
|                              | NMS on any segments.                                                 |
| Access Type                  | The allowable action for the NMS through the community and IP        |
|                              | address.                                                             |
|                              | *Read Only: GET at any time but cannot SET.                          |
|                              | *Write/Read: GET at any time. SET at any time unless someone logs    |
|                              | in to the Web interface.                                             |
|                              | *Forbidden: No GET or SET.                                           |

### 5.4 SNMPv3 Service Setting

Users can perform SNMPv3 configurations. Authentication type or privacy type are provided to strengthen security. See **System Tab > Network Service > SNMPv3 Service**.

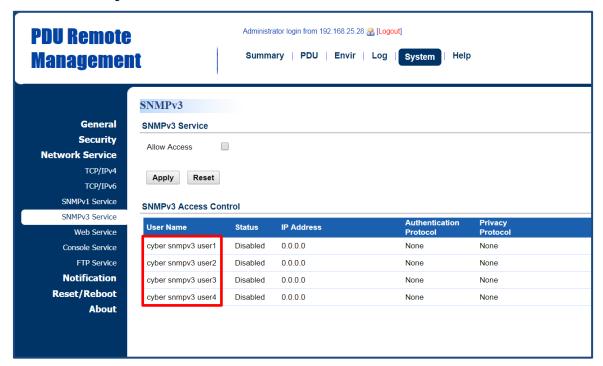

System Tab > Network Service > SNMPv3 Service

| Item           | Definition                            |  |  |
|----------------|---------------------------------------|--|--|
| SNMPv3 Service |                                       |  |  |
| Allow Access   | Enable or disable the SNMPv3 service. |  |  |

Click the **User Name** field to enter the **SNMPv3 Page**. Users can configure SNMPv3 settings.

## **SNMPv3 Page**

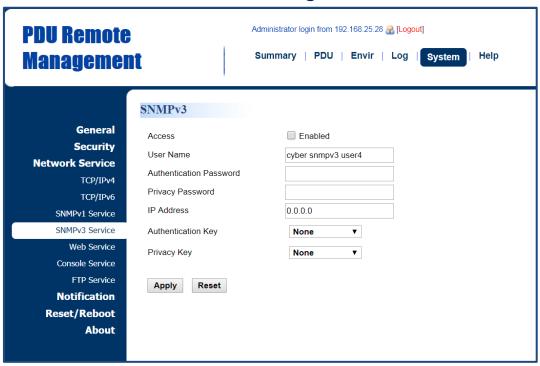

| Item               | Definition                                                    |
|--------------------|---------------------------------------------------------------|
| Access             | Enable or disable the SNMPv3 service.                         |
| User Name          | The name that identifies the SNMPv3 user. It must be 1 to 31  |
| Oser Name          | characters long.                                              |
| Authentication     | The password used to generate the key for authentication. It  |
| Password           | must be 16 to 31 characters long.                             |
| Privacy Password   | The password used to generate the key for encryption. It must |
| Privacy Password   | be 16 to 31 characters long.                                  |
|                    | The IP address or IP address mask that can be accessed by the |
|                    | NMS. A specific IP address allows access only by the NMS with |
|                    | the specified IP Address. The "255" is regarded as the subnet |
|                    | mask and the rules are as follows:                            |
| IP Address         | *192.168.20.255: Access only by an NMS on the 192.168.20.0    |
| (IPv6 Support)     | segment.                                                      |
|                    | *192.255.255: Access only by an NMS on the 192.0.0.0          |
|                    | segment.                                                      |
|                    | *0.0.0.0 (the default setting) or 255.255.255.255: Access by  |
|                    | any NMS on any segments.                                      |
| Authentication Key | The hash type for authentication.                             |
| Privacy Key        | The privacy type for encrypting and decrypting data.          |

#### 5.5 Web Service

Select the **Enable HTTP/HTTPS** option to access the HTTP/HTTPS Service and configure HTTP/HTTPS port settings. See **System Tab > Network Service > Web Service**.

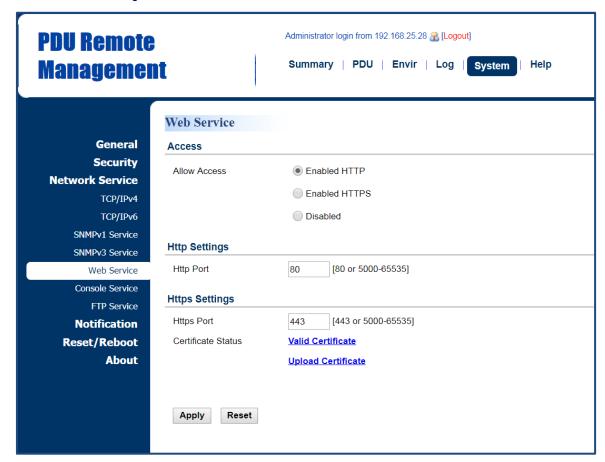

System Tab > Network Service > Web Service

| Item          | Definition                                          |
|---------------|-----------------------------------------------------|
| Access        |                                                     |
| Allow Access  | Enable or disable HTTP/HTTPS service.               |
|               | HTTPS supports the following encryption algorithms: |
|               | • AES (256/128 bits)                                |
|               | • Camellia (256/128 bits)                           |
|               | • 3DES (168 bits)                                   |
|               | • DES (168 bits)                                    |
|               | • RC4 SHA (128)                                     |
|               | • RC4 MD5 (128)                                     |
| Http Settings |                                                     |

| Item                  | Definition                                                        |  |
|-----------------------|-------------------------------------------------------------------|--|
| HTTP Port             | The TCP/IP port of the Hypertext Transfer Protocol (HTTP); 80 is  |  |
|                       | the default value.                                                |  |
|                       | Users can also change the port setting to any unused port from    |  |
|                       | 5000 to 65535 to enhance security.                                |  |
| <b>Https Settings</b> |                                                                   |  |
| Https Port            | The TCP/IP port of the Hypertext Transfer Protocol Secure         |  |
|                       | (HTTPS); 443 is the default value.                                |  |
|                       | Users can also change the port setting to any unused port from    |  |
|                       | 5000 to 65535 to enhance security.                                |  |
|                       | *Valid Certificate: Display the detailed certificate information. |  |
| Certificate           | *Upload Certificate: Upload a certificate and replace the         |  |
| Status                | current one. The certificate must be uploaded in standard PEM     |  |
|                       | (Privacy Enhanced Mail) format.                                   |  |

Click the <u>Valid Certificate</u> link, and the <u>Installed Certificate Page</u> will appear.

Installed Certificate Page

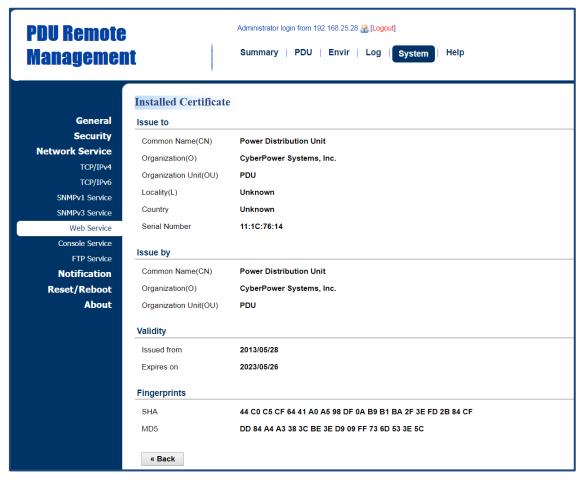

Click the <u>Upload Certificate</u> link, and the **Change Certificate Page** will appear.

Change Certificate Page

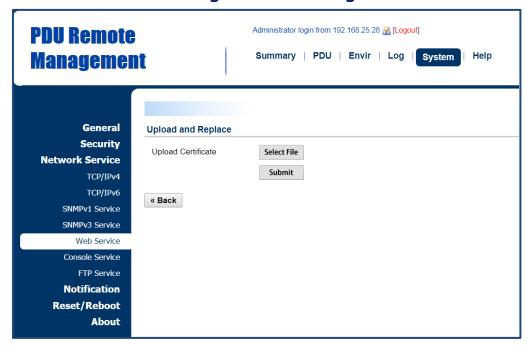

## **5.6 Console Service**

Select the **Enable** options to allow access using Telnet/SSH service and configure Telnet/SSH port settings. See **System Tab > Network Service > Console Service**.

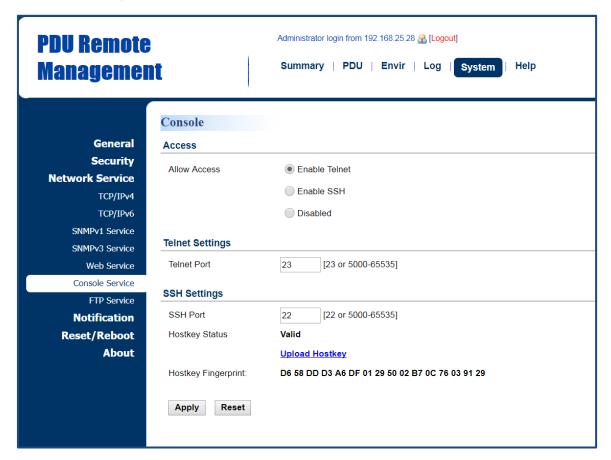

System Tab > Network Service > Console Service

| Item                   | Definition                                                       |  |
|------------------------|------------------------------------------------------------------|--|
| Access                 |                                                                  |  |
| Allow Access           | Enable access using Telnet or SSH version 2, which transmits     |  |
|                        | user names, passwords, and data in an encrypted format.          |  |
| <b>Telnet Settings</b> |                                                                  |  |
| Telnet Port            | The TCP/IP port that Telnet uses to communicate; 23 is the       |  |
|                        | default value.                                                   |  |
|                        | Users can change the port setting to any unused port from        |  |
|                        | 5000 to 65535 to enhance security.                               |  |
|                        | Note: Telnet Client requires users to enter a space and the port |  |
|                        | number after the PDU IP address on the command line to access    |  |
|                        | the control console.                                             |  |
| SSH Settings           |                                                                  |  |

| Item           | Definition                                                      |
|----------------|-----------------------------------------------------------------|
| SSH Port       | The TCP/IP port that SSH uses to communicate; 22 is the default |
|                | value.                                                          |
|                | Users can change port setting to any unused port from 5000 to   |
|                | 65535 to enhance security.                                      |
| Hostkey Status | Display the status of hostkey fingerprint to show whether it is |
|                | valid or invalid.                                               |
|                | Click <b>Upload Hostkey</b> to upload or change hostkey.        |
| Hostkey        | The hostkey fingerprint uploaded by users will be displayed in  |
| Fingerprint    | this field.                                                     |

## **5.7 FTP Service**

Allow users to enable/disable the FTP server service and configure the TCP/IP port of the FTP server. The FTP server is used for upgrading Firmware. See System Tab > Network Service > FTP Service.

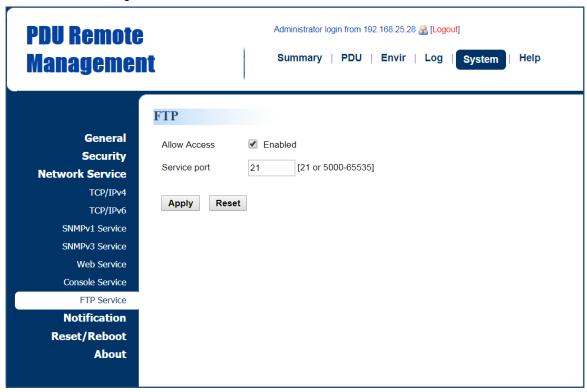

System Tab > Network Service > FTP Service

| Item         | Definition                                                        |  |
|--------------|-------------------------------------------------------------------|--|
| Allow Access | Enable FTP server access.                                         |  |
| Access Port  | The TCP/IP port of the FTP server; 21 is the default value. Users |  |
|              | can change port setting to any unused port from 5000 to           |  |
|              | 65535 to enhance security.                                        |  |

# 6. PDU Information

Display the system information of the PDU. See **System > About.** 

Administrator login from 192.168.25.28 🔐 [Logout] **PDU** Remote Summary | PDU | Envir | Log | System **Management** Help About General Information Security PDU81001 Model **Network Service** 123456789011 Serial Number Notification Hardware Version 1.0 Reset/Reboot Firmware Version 1.0.5 About Firmware Update Date 2017/07/20 MAC Address 00-0C-15-40-50-72 Save/Restore Configuration Save Configuration Save Restore Configuration Select File Submit

# System > About

| Item                  | Definition                                                        |  |  |  |
|-----------------------|-------------------------------------------------------------------|--|--|--|
| Information           |                                                                   |  |  |  |
| Model Name            | Model name of the PDU.                                            |  |  |  |
| Serial Number         | Serial Number of the PDU.                                         |  |  |  |
| Hardware Version      | The hardware version of the PDU.                                  |  |  |  |
| Firmware Version      | The current firmware version installed on the PDU.                |  |  |  |
| Firmware Updated Date | The date the firmware was last updated.                           |  |  |  |
|                       | MAC address of the PDU.                                           |  |  |  |
| MAC Address           | <b>Note</b> : The MAC address is shown on the label on the        |  |  |  |
|                       | back of the PDU and via the LCD screen on the PDU.                |  |  |  |
| Save/Restore Settings |                                                                   |  |  |  |
|                       | Click <b>Save</b> to save the PDU configuration file to local     |  |  |  |
| Save Configuration    | computer. The text file name will have a default format           |  |  |  |
|                       | of YYYY_MM_DD_HHMM.txt.                                           |  |  |  |
|                       | To restore a configuration that has been saved earlier.           |  |  |  |
| Restore Configuration | Click <b>Select File</b> to import an existing configuration file |  |  |  |
|                       | and then click <b>Submit</b> .                                    |  |  |  |

# **Appendix A: PDU Network Daisy Chain**

The daisy-chain function allows up to four PDUs to be connected together to be monitored and controlled from one IP address.

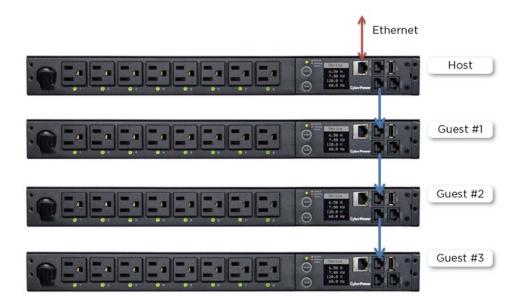

When PDUs are connected, two roles are defined: Host and Guest. Up to three Guest PDUs can be connected to one Host PDU. The Guest PDUs will be recognized by serial number and their order within the daisy-chain.

**Note**: To perform the daisy-chain function, the firmware version of the connected PDUs needs to be the same (v1.08 or above).

## How to connect the PDUs together?

Use one Ethernet cable and connect one end of it to the daisy-chain (Out) port on the Host PDU and the other end to the daisy-chain (In/ENV) port on the Guest 1 PDU to connect the PDUs (as shown below).

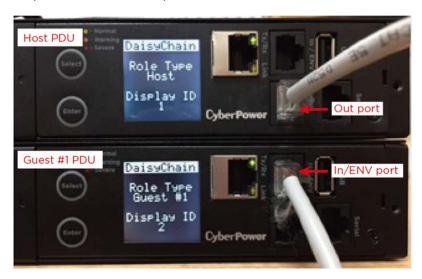

# What remote management protocols are supported in PDU daisy-chains?

Currently users can monitor and control daisy-chained PDUs through Web interface (HTTP/HTTPS) or SNMP protocols.

## What functions on the Web pages does daisy-chain support?

Please find in below table:

| Summary               |                 |  |
|-----------------------|-----------------|--|
|                       | Device Status   |  |
|                       | Outlet Status   |  |
| PDU                   | Device Manager  |  |
| PDO                   | Outlet Manager  |  |
|                       | Outlet Control  |  |
|                       | Outlet Schedule |  |
|                       | Status Records  |  |
| Log                   | Energy Records  |  |
|                       | Graphing        |  |
| System Identification |                 |  |

# How to switch between Host and Guest PDUs on the Web interface?

Functionality supported by daisy-chained PDUs will have the Host/ Guest # drop down menu displayed on the Web interface (as shown below).

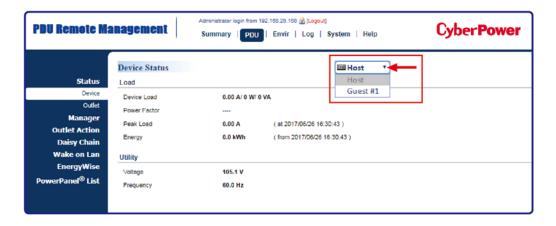

## Can I upgrade the firmware version of the Guest PDUs through the Host PDU?

Yes, you can upgrade the firmware using the Upgrade and Configuration Utility, FTP (network connection required), or USB port. Once the Host completes the PDU firmware upgrade, it will trigger its Guest PDUs to upgrade the firmware automatically. It takes about 5 minutes for the Guest PDUs to upgrade, regardless of the number of PDUs in the series.

## What will happen if an Ethernet cable is disconnected in the PDU daisy-chain?

For example, if four PDUs are connected and the cable connecting Guest 1 and 2 is disconnected, then Guest 2 and 3 will no longer be detected by the Host PDU. An event showing that Guest 2 and 3 are removed will be recorded in the Host PDU. Meanwhile, Guest 2 and 3 will create a new daisy-chain where Guest 2 becomes a Host and Guest 3 becomes Guest 1 to the new Host.

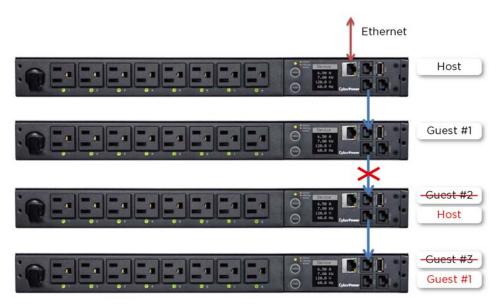

# In the above example, if the disconnected Ethernet cable is re-connected, will the role of the PDUs stay the same?

Yes, when the disconnected cable between Guest 1 and 2 is re-connected, Guest 2 and 3 will revert to their previous roles.

## What happens if one PDU in the daisy-chain is powered off?

For example, if four PDUs are connected and Guest 1 is powered off, an event showing that Guest 1, 2 and 3 are removed will be recorded in the Host PDU. Guest 2 and 3 will not create another daisy-chain.

## Does the Host PDU record the logs of the Guest PDUs and itself?

Yes, the Host PDU records the logs from all Guest PDUs daisy-chained to it.

# Will the Logs of the Guest PDUs recorded in the Host PDU be cleared if the Guest PDUs are removed from the Host PDU?

No, the Logs of the Guest PDUs will remain even after the Guest PDUs are removed.

#### Does the Host PDU record the Status Records of the Guest PDUs and itself?

Yes, the Host PDU records the Status Records for all the PDUs in the daisy-chain.

Will the Status Records of the Guest PDUs logged in the Host PDU be cleared if the Guest PDUs are disconnected from the Host PDU?

Yes, once the Guest PDUs are removed, the Status Records logged in the Host PDU will be cleared. As long as the Host PDU does not connect to other PDUs, the Status Records of the disconnected PDU can be displayed when it is re-connected to the Host PDU. If the Host PDU connects to different PDUs, the Status Records of the removed PDU will be entirely cleared.

## Are the Guest PDUs able to connect to the network when they are daisy-chained?

Yes, even when the PDUs are daisy-chained, the Guest PDUs are able to connect to the network directly. Note that a Guest PDU will require having its own Ethernet cable connected to the network.

# What will happen if a 5th PDU is added to a daisy-chain?

The maximum number of PDUs that can be connected in one daisy-chain is 4. The daisy-chain functionality will not work until the fifth PDU is removed.

# What is the maximum recommended length of the Ethernet cable to daisy-chain the PDUs?

50 ft (15 m)

# **Troubleshooting**

| Problem              | Possible Cause       | Solution             |
|----------------------|----------------------|----------------------|
| The PDUs are         | -The firmware        | Check the firmware   |
| connected but the    | version does not     | version of each PDU  |
| daisy chain function | support daisy chain. | and upgrade to v1.08 |
| is not working.      | -The PDUs have       | or above.            |
|                      | different firmware   |                      |
|                      | version.             |                      |
| I cannot set the     | Only the Host PDU    | N/A                  |
| EnergyWise           | supports this        |                      |
| configuration for    | function.            |                      |
| Guest PDUs.          |                      |                      |
| I cannot set the WoL | Only the Host PDU    | N/A                  |
| for Guest PDUs.      | supports this        |                      |
|                      | function.            |                      |

# **Appendix B: Firmware Upgrade**

By upgrading the Firmware, you can obtain new features and updates/improvements to existing functionality. To ensure the firmware is kept up to date, please regularly visit our website to see if there is any updated firmware version available. There are three methods for upgrading the PDU firmware. Please follow the instructions below for the method that is appropriate for your application. There are two files to update in order to upgrade the firmware version:

- \* cpsmpdumafw\_XXX.bin
- \* cpsmpdumadata XXX.bin

Note that the XXX is not part of the file name but is where the version number in the filename is given.

Prior to performing a firmware update, please:

- Download the latest firmware from <a href="https://www.cyberpower.com">www.cyberpower.com</a>
- Extract the downloaded firmware file to your local "C:\" drive

#### Note:

- 1. The FTP service needs to be enabled before attempting to execute a firmware upgrade. Please refer to 5.7 FTP Service to make sure that FTP is enabled.
- 2. Please do not turn the PDU off when processing the Firmware upgrade. PDU outlets will remain powered on while the firmware update takes place. Only the PDU LCD screen will reboot.
- 3. The PDU LCD screen will reboot during the firmware update process. This DOES NOT cause the PDU outlets to reboot.

## **Option 1: Single Device Upgrade via FTP**

Use the following steps to upgrade the firmware.

- 1. Open a command prompt window and navigate to "C:\".
- 2. Login to the PDU with FTP command, type
  - C:\>ftp
  - ftp> open 192.168.22.126 21 (for example: 192.168.22.126 is the current IP of the PDU and 21 is the default ftp port for the PDU)
  - Connected to 192.168.22.126.
  - 220 CyberPower FTP Server Ready.
  - User (192.168.22.126:(none)):cyber
  - 331 User name okay, need password.
  - Password:
  - 230 User logged in, proceed.
  - ftp>

- 3. Upload the cpsmpdumafw\_XXX.bin, type
  - ftp > bin
  - ftp > put cpsmpdumafw XXX.bin
- 4. Upgrade complete, type
  - ftp > quit
- 5. The system will reboot after you type "quit". This reboot will take approx. 30 seconds.
- 6. Login to the PDU via FTP again, type
  - C:\>ftp
  - ftp> open 192.168.22.126 21 (for example: 192.168.22.126 is the current IP of the PDU and 21 is the default ftp port for the PDU)
  - Connected to 192.168.22.126.
  - 220 CyberPower FTP Server Ready.
  - User (192.168.22.126:(none)):cyber
  - 331 User name okay, need password.
  - Password:
  - 230 User logged in, proceed.
  - ftp>
- 7. Upload cpsmpdumadata\_XXX.bin, type
  - ftp > bin
  - ftp > put cpsmpdumadata\_XXX.bin
- 8. Upgrade complete, type
  - ftp > quit
- 9. The system will reboot after you type "quit".

**Note**: You can check to see if the firmware upgrade is successful by checking the "Firmware version" on the [System->About] webpage. You can also check Firmware Version on LCD screen. Press **Enter** on the LCD screen to enter **Main** Menu. Select **About** and press **Enter** to see the PDU information. Select **Firmware Version** to check the PDU Firmware Version.

# **Option 2: Single or Multiple Device Upgrade (recommended)**

Use the following steps to upgrade the firmware.

- 1. Download the **Upgrade and Configuration Utility** from www.cyberpower.com
- 2. Open the **Upgrade and Configuration Utility** from Start > All Programs > CyberPower Upgrade and Configuration Utility.
- 3. Wait for search to finish (shown in Figure 1).

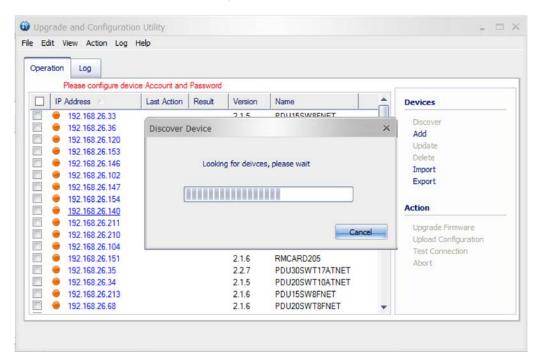

Figure 1.

4. Check the checkbox to select devices listed in the **Operation View** (Shown in Figure 2).

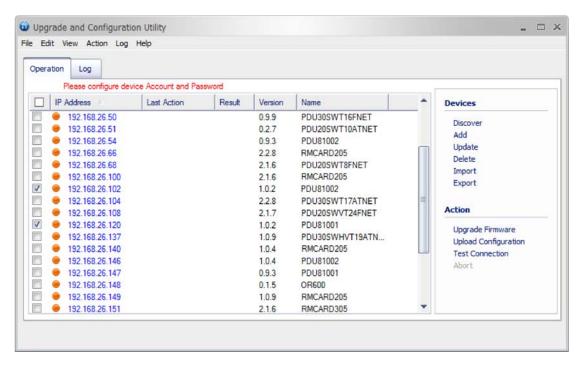

Figure 2

5. Make sure **Account** and **Password** are valid on selected devices (Shown in Figure 3).

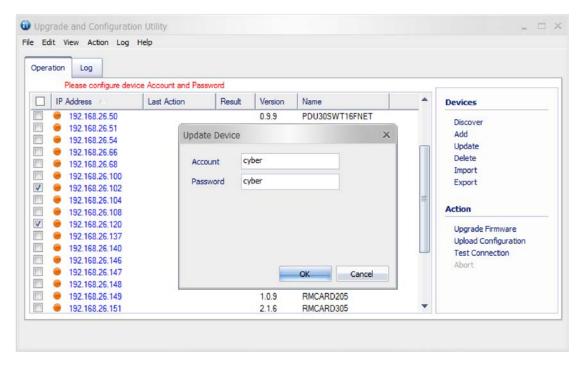

Figure 3.

6. Select **Upgrade Firmware**.

7. Click **Browse** to locate and select the firmware and data file to be updated (Shown in Figure 4).

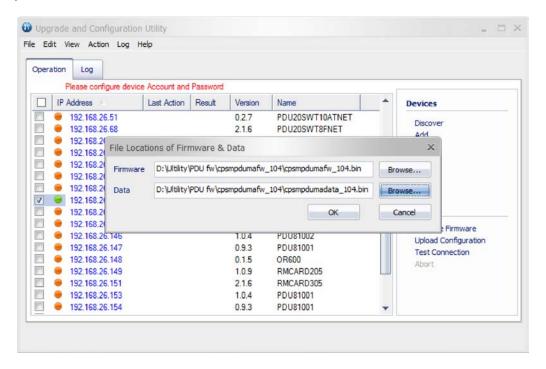

Figure 4.

8. Click **OK** in the **Upgrade Firmware** confirmation window (Shown in Figure 5).

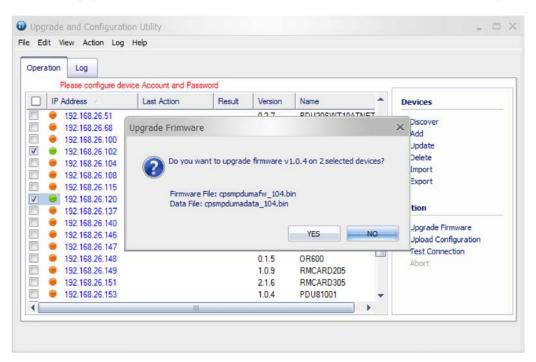

Figure 5.

9. The upgrade progress bar will show in Last Action column (Shown in Figure 6).

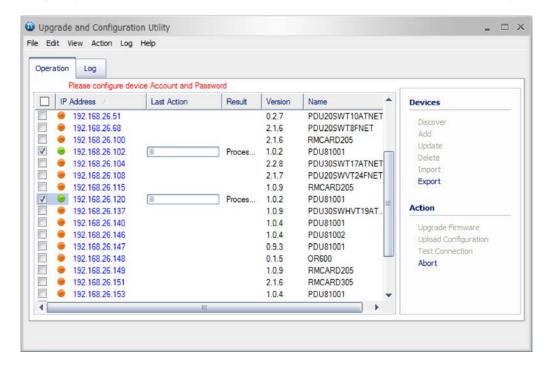

Figure 6.

10. The result of firmware upgrade will show in **Result** column (Shown in Figure 7).

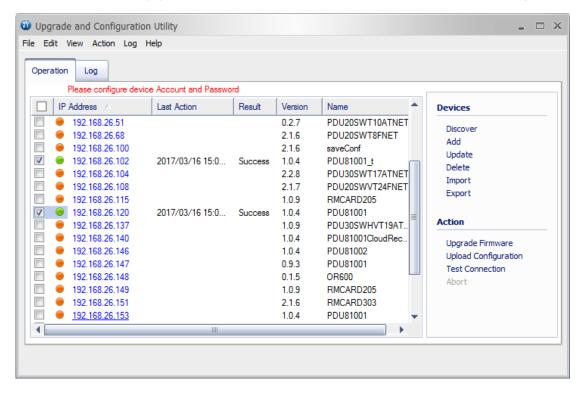

Figure 7.

**Note**: If you don't want to wait for the firmware upgrade, you can stop the process by clicking **Abort** in the **Action** menu. However, this is not recommended because the **Abort** action may cause the device to malfunction.

## **Option 3: Use a USB Flash Drive**

Use the following steps to upgrade the firmware.

- 1. Download the latest firmware from www.cyberpower.com
- 2. Extract the file to the root directory of a USB flash drive with **FAT32 formatting**. Please note that the two files below should be available in order to complete the firmware upgrade process:
  - \*cpsmpdumadata\_xxx.bin
  - \*cpsmpdumafw xxx.bin
- 3. Plug the USB drive into the PDU USB port and press **Enter** on the PDU LCD screen to enter **Main Menu**. The USB option will be displayed.

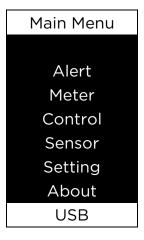

- 4. Select **USB** and press **Enter** button to enter **Firmware Upgrade** menu.
- 5. Select **Main** and **Yes** to start the upgrade process.

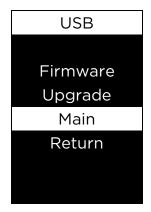

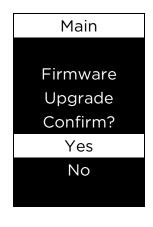

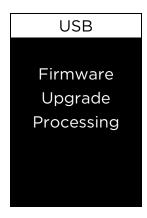

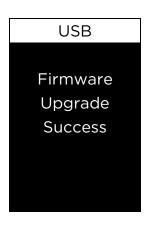

6. The PDU will reboot after the process is completed.

**Note**: You can check to see if the firmware upgrade is successful by checking the "Firmware version" on the [System->About] webpage. You can also check Firmware Version on LCD screen. Press **Enter** on the LCD screen to enter **Main** Menu. Select **About** and press **Enter** to see the PDU information. Select **Firmware Version** to check the PDU Firmware Version.

# **Contact Information**

Feel free to contact our Tech Support department with installation, troubleshooting, or general product questions.

# **Cyber Power Systems, Inc.**

Web: www.cyberpower.com

## For USA and Canada:

4241 12th Ave East, Suite 400 Shakopee, MN55379

Toll-free: (877) 297-6937

# For all other regions:

Please visit our website for local contact information.